<span id="page-0-2"></span>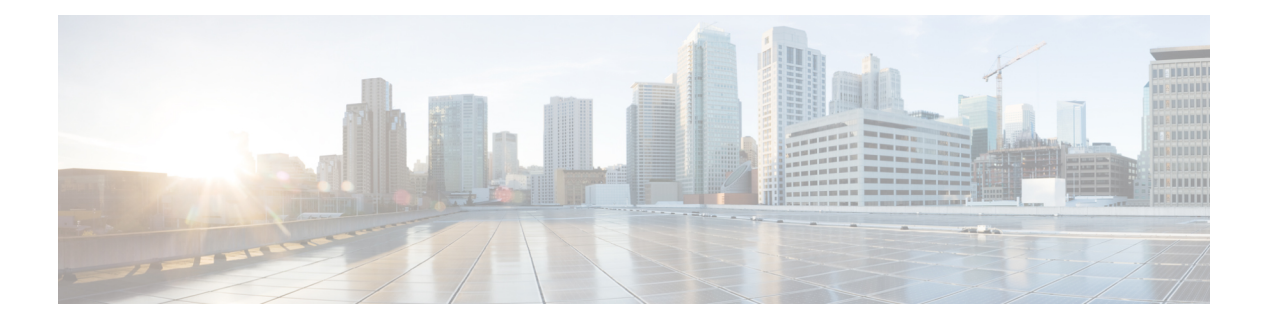

# **Intercom**

This chapter provides information about Intercom, a type of phone line, which combines the functionality of a traditional line and a speed dial. With an intercom line, a user can call the intercom line of another user, which auto-answers to one-way audio whisper. The recipient can then acknowledge the whispered call and initiate a two-way intercom call.

- [Intercom,](#page-0-0) on page 1
- [Configure](#page-0-1) Intercom, on page 1
- [Intercom](#page-1-0) Feature, on page 2
- System [Requirements,](#page-3-0) on page 4
- Call and Line [States,](#page-4-0) on page 5
- Interactions and [Restrictions,](#page-4-1) on page 5
- Install and Activate [Intercom,](#page-6-0) on page 7
- [Configure](#page-6-1) Intercom, on page 7
- Intercom [Operation,](#page-37-0) on page 38

## <span id="page-0-1"></span><span id="page-0-0"></span>**Intercom**

This chapter provides information about Intercom, a type of phone line, which combines the functionality of a traditional line and a speed dial. With an intercom line, a user can call the intercom line of another user, which auto-answers to one-way audio whisper. The recipient can then acknowledge the whispered call and initiate a two-way intercom call.

## **Configure Intercom**

Intercom, a type of phone line, combines the functionality of a traditional line and a speed dial. With an intercom line, a user can call the intercom line of another user, which auto-answers to one-way audio whisper. The recipient can then acknowledge the whispered call and initiate a two-way intercom call.

Users can use an intercom line to dial any other intercom line in the intercom partition, or you can preconfigure the line to target an intercom line outside the intercom partition.

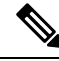

**Note** Users can use an intercom line only to dial other intercom lines.

Intercom allows a user to place a call to a predefined target. The called destination auto-answers the call in speakerphone mode with mute activated. This sets up a one-way voice path between the initiator and the destination, so the initiator can deliver a short message, regardless of whether the called party is busy or idle.

To ensure that the voice of the called party does not get sent back to the caller when the intercom call is automatically answered, Cisco Unified Communications Manager implements whisper intercom. Whisper intercom means that only one-way audio exists from the caller to the called party. The called party must manually press a key to talk to the caller.

**Note** An auto-answer tone indicates the beginning of the whisper state for both the sender and the recipient.

Perform the following steps to configure the Cisco Unified Communications Manager Intercom feature in Cisco Unified Communications Manager.

#### **Procedure**

- **Step 1** Create intercom partition.
	- When you create an intercom partition, the administration user interface will automatically generate a corresponding intercom calling search space with the same name and includes this new intercom partition initially. **Note**
- **Step 2** Create intercom calling search space.

Do this if you need to create an intercom calling search space other than the one that is generated automatically when you create the intercom partition. **Note**

- **Step 3** Create intercom translation pattern (optional).
- **Step 4** Create intercom directory number.
- **Step 5** Assign intercom directory number to a phone.

#### **Related Topics**

Intercom Partition [Configuration](#page-7-0), on page 8 Intercom Calling Search Space [Configuration](#page-13-0), on page 14 Intercom Translation Pattern [Configuration,](#page-17-0) on page 18 Intercom Directory Number [Configuration](#page-26-0), on page 27 Intercom Line and Speed Dial [Configuration,](#page-37-1) on page 38

## <span id="page-1-0"></span>**Intercom Feature**

Intercom, a type of phone line, combines the functionality of a traditional line and a speed dial. With an intercom line, a user can call the intercom line of another user, which auto-answers to one-way audio whisper. The recipient can then acknowledge the whispered call and initiate a two-way intercom call.

Users can use an intercom line to dial any other intercom line in the intercom partition, or you can preconfigure the line to target an intercom line outside the intercom partition.

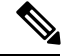

**Note** Users can use an intercom line only to dial other intercom lines.

Intercom allows a user to place a call to a predefined target. The called destination auto-answers the call in speakerphone mode with mute activated. This sets up a one-way voice path between the initiator and the destination, so the initiator can deliver a short message, regardless of whether the called party is busy or idle.

To ensure that the voice of the called party does not get sent back to the caller when the intercom call is automatically answered, Cisco Unified Communications Manager implements whisper intercom. Whisper intercom means that only one-way audio exists from the caller to the called party. The called party must manually press a key to talk to the caller.

**Note** An auto-answer tone indicates the beginning of the whisper state for both the sender and the recipient.

#### **Intercom Directory Numbers and Default Devices**

Each intercom line needs a default device. The intercom feature requires configuration of the Default Activated Device field in the Intercom Directory Number Configuration window to make an intercom line display as active. The intercom line displays only on the designated default device.

When the administrator assigns an intercom line to a device, the system sets the device as the default device for the intercom line if not set previously. The administrator can modify the default device for the intercom line. When the administrator changes the default device to a different device, the intercom line gets removed from the original device, even though the intercom line may still be assigned to the original device.

You can assign an intercom line to a device profile. Only when a user uses a device profile to log in to the default device that matches the default device of the intercom line does the intercom line become available. Otherwise, no intercom line displays when the user logs in.

See the Intercom Directory Number [Configuration,](#page-26-0) on page 27 for configuration details.

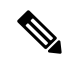

**Note**

If an intercom line has been configured and assigned to a phone but fails to display on the phone, check that the Default Activated Device value is set to this device for this intercom line. If that configuration has taken place, check that the phone has been reset.

#### **Intercom Directory Numbers and Cisco Extension Mobility**

Be aware that intercom directory numbers (lines) are restricted to one device per intercom line. Because Cisco Extension Mobility is widely used, mobile users need the intercom feature but need it to be available only on a single device. You can assign intercom lines to either a regular device or to an extension mobility profile, but the system needs to enforce that an intercom line gets associated to either a regular device or to an extension mobility profile.

Because an extension mobility profile can be used on more than one phone simultaneously, use the Default Activated Device field to specify which device can display this intercom line. Intercom lines that are not used for extension mobility also require configuration of the Default Activated Device field.

The [Intercom](CUCM_BK_F3AC1C0F_00_cucm-features-services-guide-100_chapter22.pdf#nameddest=unique_665) section of the [Extension](CUCM_BK_F3AC1C0F_00_cucm-features-services-guide-100_chapter22.pdf#nameddest=unique_14) Mobility chapter provides additional details about upgrading from Release 6.0(1) of Cisco Unified Communications Manager to Release 6.1(1) or later.

## <span id="page-3-0"></span>**System Requirements**

The system requirements for the intercom feature follow:

- Cisco Unified Communications Manager Release 6.0 or later
- Microsoft Internet Explorer (IE) 7 or Internet Explorer 8 or FireFox 3.x or Safari 4.x
- Cisco Unified IP Phones firmware release 8.3(1) or later

## **Determine Intercom Support for Cisco Unified IP Phones**

The list of devices that support the Intercom feature varies per version and device pack.

Use the Cisco Unified Reporting application to generate a complete list of devices that support the Intercom feature for a particular release and device pack. To do so, follow these steps:

#### **Procedure**

- **Step 1** Start Cisco Unified Reporting by using any of the methods that follow. The system uses the Cisco Tomcat service to authenticate users before allowing access to the web application. You can access the application
	- by choosing **Cisco Unified Reporting** in the Navigation menu in Cisco Unified Communications Manager Administration and clicking **Go.**
	- by choosing **File** > **Cisco Unified Reporting** at the Cisco Unified Real Time Monitoring Tool (RTMT) menu.
	- by entering https://<server name or IP address>:8443/cucreports/ and then entering your authorized username and password.
- **Step 2** Click **System Reports** in the navigation bar.
- **Step 3** In the list of reports that displays in the left column, click the **Unified CM Phone Feature List** option.
- **Step 4** Click the Generate a new report link to generate a new report, or click the Unified CM Phone Feature List link if a report already exists.
- **Step 5** To generate a report of all devices that support Intercom, choose these settings from the respective drop-down list boxes and click the **Submit** button:

Product: All

Feature: Intercom

The List Features pane displays a list of all devices that support the Intercom feature. You can click on the Up and Down arrows next to the column headers (Product or Protocol) to sort the list.

For additional information about the Cisco Unified Reporting application, see the *Cisco Unified Reporting Administration Guide*.

## <span id="page-4-0"></span>**Call and Line States**

Intercom introduces a new call state for the intercom line, Whisper. Intercom also uses the existing Idle, Connected, Offhook, and Digits After First line states.

Because only one intercom call can occur at a time, the intercom call state maps directly to the line state, and call sort rules will remain unaffected.

The following table lists the intercom call and line states.

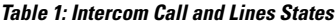

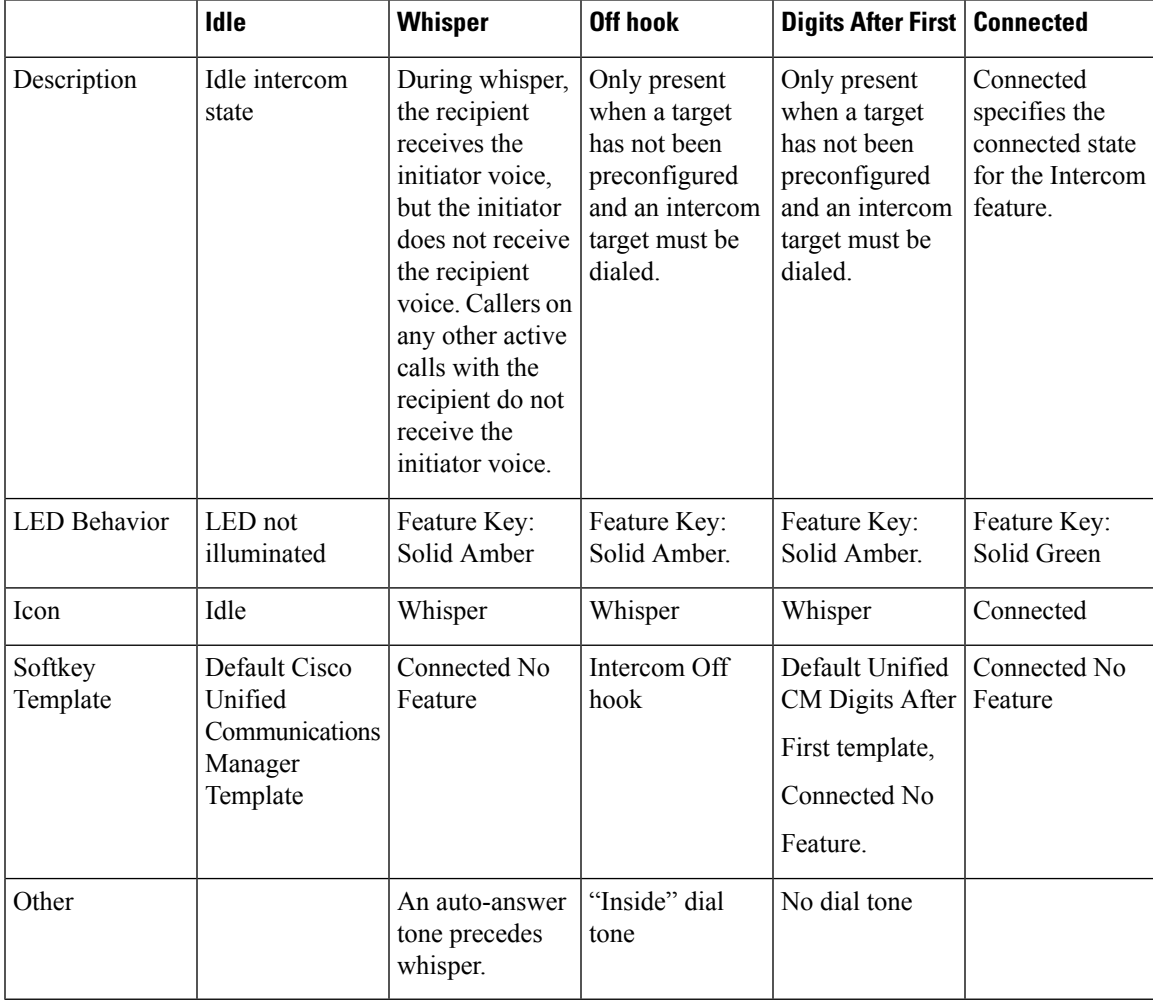

## <span id="page-4-1"></span>**Interactions and Restrictions**

This section describes the interactions and restrictions that are associated with intercom.

## **Interactions**

This section describes how intercom interacts with Cisco Unified Communications Manager applications and call processing features.

## **Bulk Administration Tool**

The Cisco Unified Communications Manager administrator can use the Bulk Administration Tool (BAT) to add many intercom users at once instead of adding users individually. See the Cisco Unified Communications Manager Bulk Administration Guide for more information.

### **Barge**

When the intercom destination is a barge target, the Cisco Unified IP Phone can still support whisper intercom.

When the destination caller opts to talk to the intercom caller by pressing the intercom button, the original call has been put on hold, and the barge initiator will get released.

### **Do Not Disturb (DND)**

The intercom call will override DND on the destination phone.

### **Call Preservation**

When a call is preserved, the end user needs to hang up before the phone can reregister with Cisco Unified Communications Manager. When the intercom call is in whisper mode, it represents a one-way medium, and the terminating side might have no user at all; therefore, only the intercom call in talkback mode will get preserved. (Whisper intercom will not get preserved.)

### **Cisco Unified Survivable Remote Site Telephony (SRST)**

When Cisco Unified IP Phones register with SRST, the phones do not register intercom lines; therefore, the intercom feature will not be available when the phones are registered with SRST.

### **Cisco Unified Communications Manager Assistant**

See the Cisco Unified Communications Manager Assistant Configuration Wizard chapter in the Cisco Unified Communications Manager Administration Guide.

### **CTI**

You can use CTI/JTAPI/TSP to set or modify the preconfigured target directory number for an intercom line. You will receive notification if the target directory number is updated or reconfigured through Cisco Unified Communications Manager Administration.

Be aware that CTI/JTAPI/TSP is backward compatible if the intercom line is not configured to be controlled by the application. If the intercom line is configured in the application user list, you may have to make changes and test the compatibility.

### **Cisco Extension Mobility**

The intercom feature interacts with Cisco Extension Mobility. The system presents an intercom line to a user who uses Cisco Extension Mobility to log in to a phone that supports the intercom feature if the device profile that the user uses to log in has an intercom line that is provisioned. The phone must be the default device for that intercom line.

See the Intercom Directory Number [Configuration,](#page-26-0) on page 27 and to the [Extension](CUCM_BK_F3AC1C0F_00_cucm-features-services-guide-100_chapter22.pdf#nameddest=unique_14) Mobility for configuration details.

### **Internet Protocol Version 6 (IPv6)**

Intercom can support phones with an IP Addressing Mode of IPv4 Only or IPv4 and IPv6. During an intercom call, the talkback mode establishes media streams with the same IP version as the media stream that is used when the caller initiates intercom. For more information on IPv6, see the Internet [Protocol](CUCM_BK_F3AC1C0F_00_cucm-features-services-guide-100_chapter34.pdf#nameddest=unique_33) Version 6 (IPv6).

## **Restrictions**

The following restrictions apply to the Intercom feature:

- Intercom calls do not follow a coverage path.
- Hold The system does not allow intercom calls to be placed on hold.
- Call Forwarding Intercom calls cannot be forwarded.
- Transfer The system does not allow an intercom call to be transferred.
- iDivert The system does not allow an intercom call to be diverted.
- Call Pickup/Directed Call Pickup The call pickup groups do not include intercom calls.
- DND Intercom overrides Do Not Disturb (DND).
- If sufficient bandwidth does not exist, the intercom call fails.
- If two intercom calls are directed to a target, the first one goes through; the second fails with a busy tone.
- Barge and cBarge Intercom does not work with Barge and cBarge.
- Conferencing The system does not allow intercom calls to be conferenced.
- When an active call is being monitored or recorded, the user cannot receive nor place intercom calls
- Video is not supported with intercom.

## <span id="page-6-1"></span><span id="page-6-0"></span>**Install and Activate Intercom**

Because intercom comes standard with Cisco Unified Communications Manager Release 6.0 and later, it automatically gets installed and activated.

## **Configure Intercom**

To use the intercom feature, both the caller and called phones require a dedicated intercom line button. This line will have its own Directory Number (DN), which is its intercom code, and partition (intercom group). The Calling Search Space for this intercom line gets used to restrict the access of intercom destination from this phone.

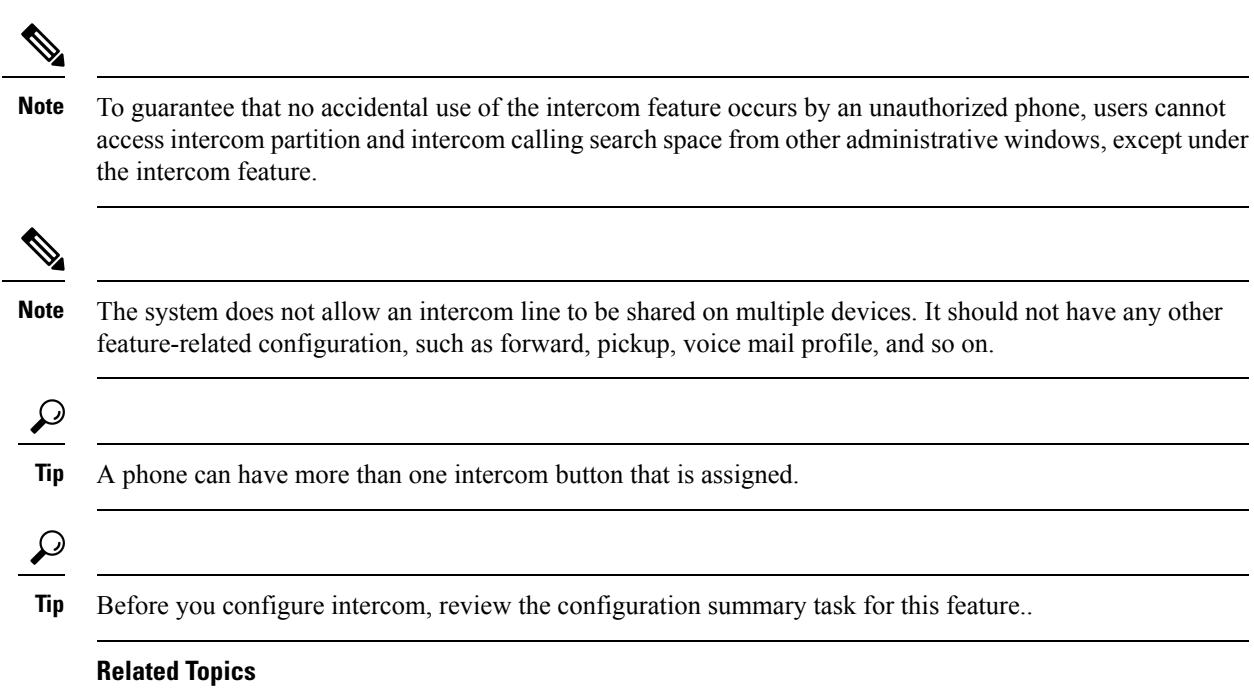

[Configure](#page-0-1) Intercom, on page 1

## <span id="page-7-0"></span>**Intercom Partition Configuration**

This section provides information to find, add, update, or delete intercom partitions. An intercom partition contains a list of route patterns [directory number (DN) and route patterns]. Partitions facilitate call routing by dividing the route plan into logical subsets that are based on organization, location, and call type.For more information about partitions, see the *Cisco Unified Communications Manager System Guide*.

### **Add an Intercom Partition**

You can add a new intercom partition by using the following procedure.

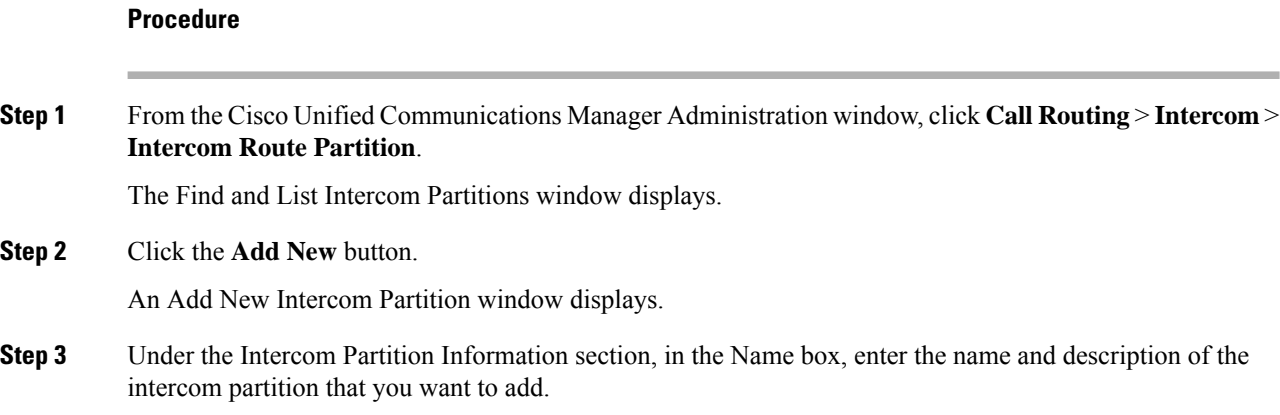

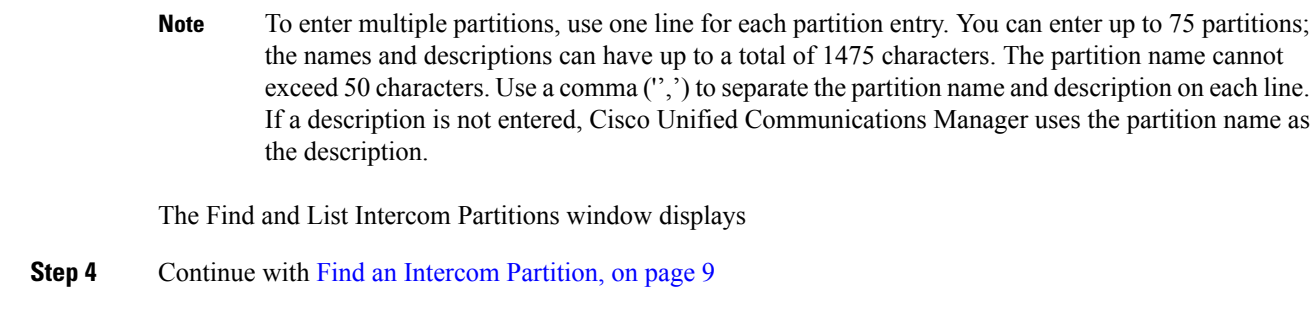

## <span id="page-8-0"></span>**Find an Intercom Partition**

The Find and List window for intercom partitions allows you to search for an intercom partition, which is a list of route patterns [directory number (DN) and route patterns]. Partitions facilitate call routing by dividing the route plan into logical subsets that are based on organization, location, and call type

Because you might have several intercom partitionsin your network, Cisco Unified Communications Manager lets you locate specific intercom partitions based on specific criteria. Use the following procedure to locate intercom partitions.

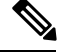

During your work in a browser session, Cisco Unified Communications Manager Administration retains your intercom partition search preferences. If you navigate to other menu items and return to this menu item, Cisco Unified Communications Manager Administration retains your intercom partition search preferences until you modify your search. **Note**

#### **Procedure**

**Step 1** Choose **Call Routing** > **Intercom** > **Intercom Route Partition**.

The Find and List Intercom Directory Numbers window displays. Records from an active (prior) query may also display in the window.

#### **Step 2** To filter or search records

- a) From the first drop-down list box, select a search parameter.
- b) From the second drop-down list box, select a search pattern.
- c) Specify the appropriate search text, if applicable.
	- To add additional search criteria, click the **+** button. When you add criteria, the system searches for a record that matches all criteria that you specify. To remove criteria, click the **–** button to remove the last added criterion or click the **Clear Filter** button to remove all added search criteria. **Note**

**Step 3** To find all records in the database, ensure the dialog box is empty, click **Find.** 

All matching records display. You can change the number of items that display on each page by choosing a different value from the Rows per Page drop-down list box.

- You can delete multiple records from the database by checking the check boxes next to the appropriate record and clicking **Delete Selected**. You can delete all configurable records for this selection by clicking **Select All** and then clicking **Delete Selected**. **Note**
- **Step 4** From the list of records that display, click the link for the record that you want to view.
	- **Note** To reverse the sort order, click the up or down arrow, if available, in the list header.

The window displays the item that you choose.

#### **Related Topics**

Intercom Calling Search Space [Configuration](#page-13-0), on page 14

## **Configure an Intercom Partition**

Perform the following procedure to configure an intercom partition.

When you add a new intercom partition, Cisco Unified Communications Manager automatically adds a new intercom calling search space that contains only the new partition. You can modify the new intercom calling search space later. **Note**

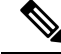

Be aware that intercom partition and intercom calling search space cannot be mixed with partition and calling search space for regular lines. **Note**

#### **Procedure**

**Step 1** In the menu bar, choose **Call Routing** > **Intercom** > **Intercom Route Partition**.

The Find and List Intercom Partitions window displays.

Locate the partition that you want to configure by using the steps described in Find an Intercom [Partition,](#page-8-0) on [page](#page-8-0) 9.

- **Step 2** Enter the appropriate settings that are described in Intercom Partition [Configuration,](#page-10-0) on page 11.
- **Step 3** Click **Save.**

The Intercom Partition Configuration window displays

**Step 4** Enter the appropriate settings that are described in Intercom Partition [Configuration,](#page-10-0) on page 11.

If you are updating an intercom partition, click Reset or use the Apply Config button described in the [Synchronize](#page-11-0) an Intercom Partition with Affected Devices, on page 12.

#### **Related Topics**

Intercom Calling Search Space [Configuration](#page-13-0), on page 14

П

## <span id="page-10-0"></span>**Intercom Partition Configuration**

An intercom partition contains a list of route patterns [directory number (DN) and route patterns]. Partitions facilitate call routing by dividing the route plan into logical subsets that are based on organization, location, and call type.

The following table describes the intercom partition configuration settings for adding new intercom partitions.

**Table 2: Add New Intercom Partition(s) Configuration Settings**

| <b>Field</b>                   | <b>Description</b>                                                                                                    |
|--------------------------------|----------------------------------------------------------------------------------------------------|
| Intercom Partition Information |                                                                                                    |
| Name, Description              | Enter a name in the name box. Ensure each intercom<br>partition name is unique to the route plan. Intercom<br>partition names can contain a-z, A-Z and 0-9<br>characters, as well as spaces, hyphens (-), and<br>underscore characters ().                                                                                                    |
|                                | The length of the intercom partition names<br><b>Note</b><br>limits the maximum number of intercom<br>partitions that can be added to an intercom<br>calling search space. The table below<br>provides examples of the maximum<br>number of intercom partitions that can be<br>added to an intercom calling search space<br>if intercom partition names are of fixed<br>length. |
|                                | Follow the intercom partition name by a comma $($ , $)$ ;<br>then, enter a description on the same line as the<br>Partition Name. The description can include up to 50<br>characters in any language, but it cannot include<br>double-quotes ("), angle brackets ( $\le$ ), square bracket<br>([ ]), ampersand $(\&)$ , and percentage sign $(\%).$                             |
|                                | If you do not enter a description, Cisco Unified<br>Communications Manager automatically enters the<br>intercom partition name in this field.                                                                                                    |
|                                | Use a new line for each intercom partition and<br>description.                                                                                                    |

### **Timesaver**

 $\mathcal{O}$ 

Use concise and descriptive names for your intercom partitions. The CompanynameLocationCalltype format usually provides a sufficient level of detail and is short enough to enable you to quickly and easily identify an intercom partition. For example, CiscoDallasMetroPT identifies a partition for toll-free, inter-local access and transport area (LATA) calls from the Cisco office in Dallas.

## $\boldsymbol{\mathcal{L}}$

You can enter multiple intercom partitions at the same time by entering the intercom partition name and description, if applicable, in the Intercom Partition Information Name text box. Remember to use one line for each intercom partition entry and to separate the intercom partition name and description with a comma. **Tip**

The following table provides examples of the maximum number of intercom partitions that can be added to an intercom calling search space if partition names are of fixed length.

#### **Table 3: Calling Search Space Partition Limitations**

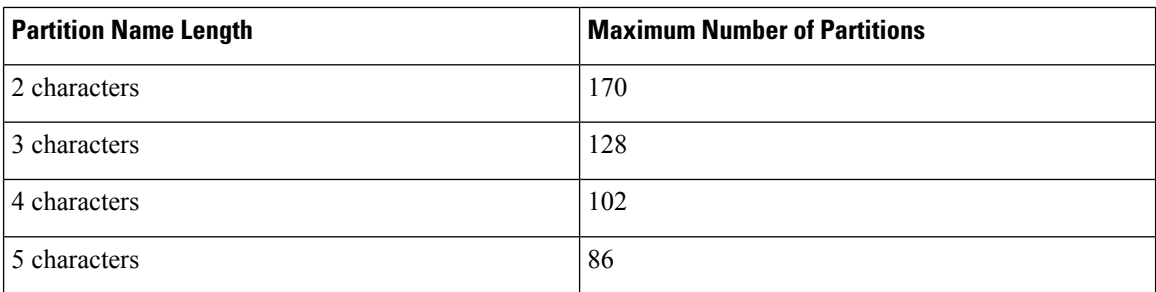

The following table provides descriptions of the information needed to configure an existing intercom partition.

#### **Table 4: Intercom Partition Configuration Settings**

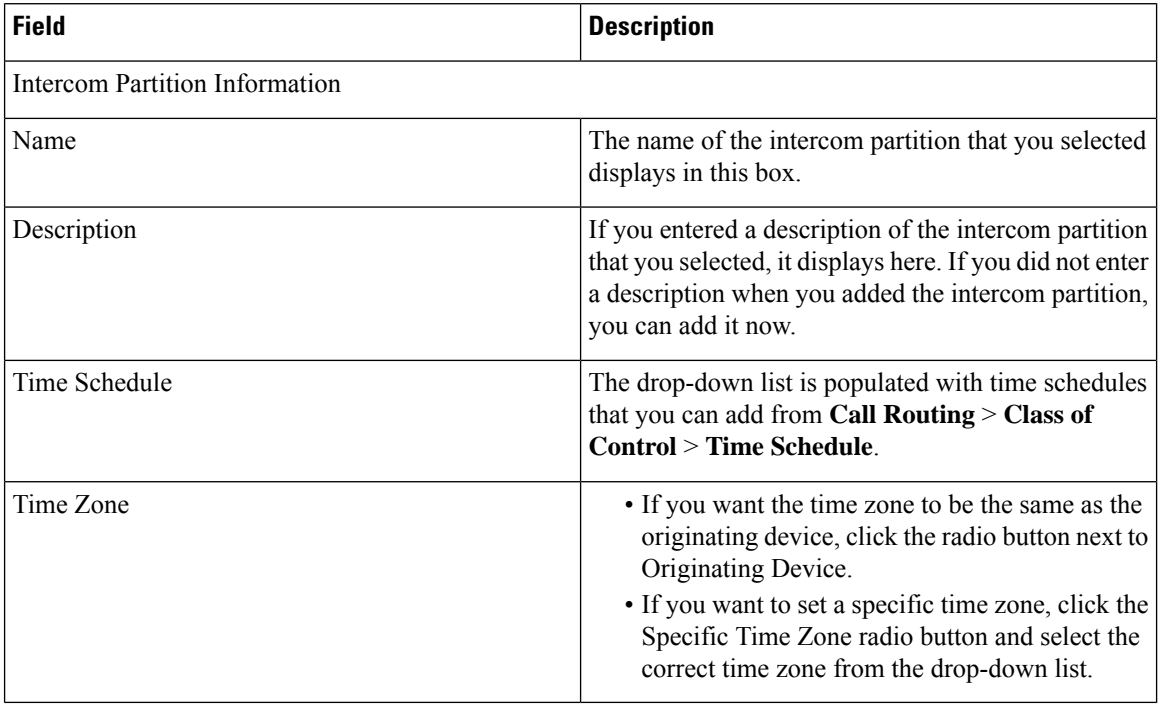

### <span id="page-11-0"></span>**Synchronize an Intercom Partition with Affected Devices**

To synchronize devices with an intercom partition that has undergone configuration changes, perform the following procedure, which will apply any outstanding configuration settings in the least-intrusive manner possible. (For example, a reset/restart may not be required on some affected devices.)

П

#### **Procedure**

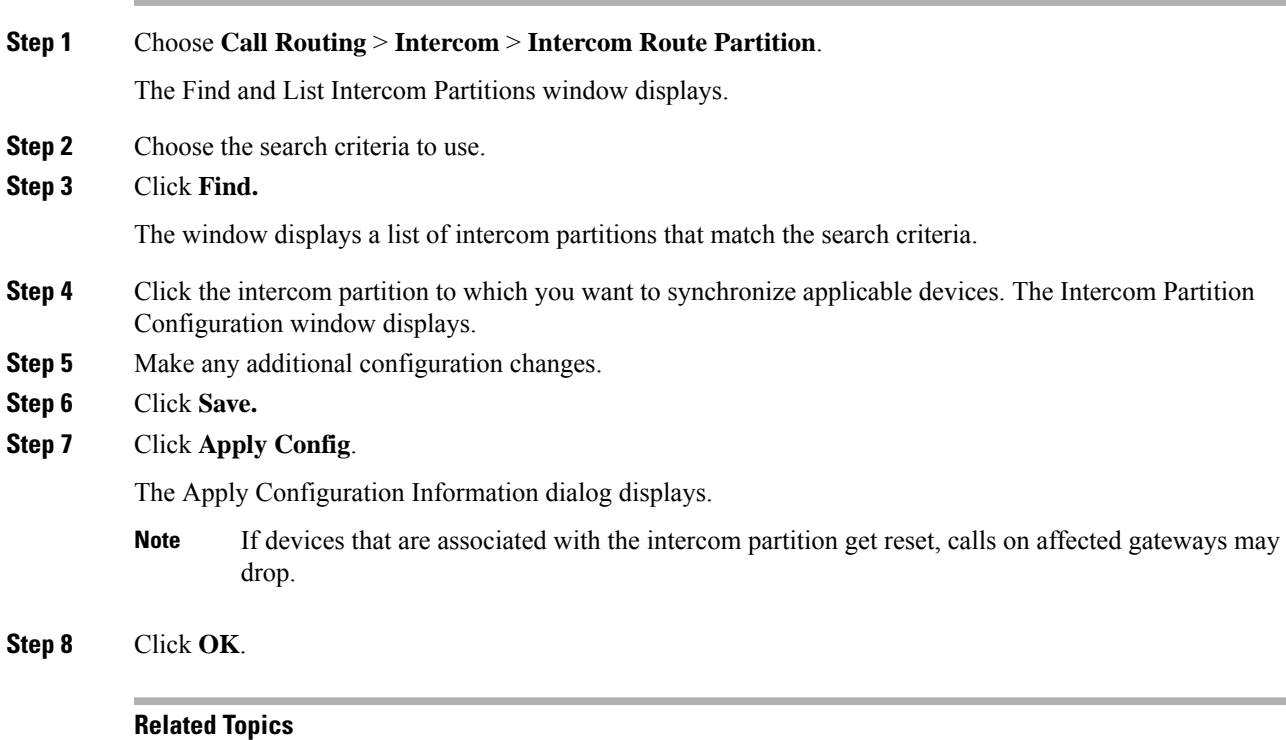

Intercom Calling Search Space [Configuration](#page-13-0), on page 14

## **Delete an Intercom Partition**

The following procedure describes how to delete an intercom partition.

#### **Before you begin**

You cannot delete an intercom partition if it is assigned to an item such as calling search space or to a route pattern. To find out which calling search spaces or other items are using the intercom partition, choose Dependency Records from the Related Links drop-down list box in the Intercom Partition Configuration window and click Go. If the dependency records are not enabled for the system, the dependency records summary window displays a message. For more information about dependency records, see the Cisco Unified Communications Manager Administration Guide. If you try to delete a partition that is in use, Cisco Unified Communications Manager displays a message. Before deleting a partition that is currently in use, you must perform either or both of the following tasks:

- Assign a different intercom partition to any intercom calling search spaces, devices, or other items that are using the intercom partition that you want to delete.
- Delete the intercom calling search spaces, devices, or other items that are using the intercom partition that you want to delete.

#### **Procedure**

**Step 1** In the menu bar, choose **Call Routing** > **Intercom** > **Intercom Route Partition**.

- **Step 2** Locate the intercom partition that you want to delete.
- **Step 3** Check the check box of the intercom partition that you want to delete and click **Delete Selected**.
	- You can delete all the intercom partitions in the list by clicking **Select All** and then clicking **Delete Selected**. **Tip**

A message displays that states that you cannot undo this action.

- **Step 4** To delete the intercom partition, click **OK** or to cancel the deletion, click **Cancel**.
	- Before initiating this action, check carefully to ensure that you are deleting the correct intercom partition. You cannot retrieve deleted intercom partitions. If an intercom partition is accidentally deleted, you must rebuild it. **Caution**
	- You can also delete an intercom partition by locating and displaying the partition that you want to delete and clicking **Delete**. **Tip**

#### **Related Topics**

Intercom Calling Search Space [Configuration](#page-13-0), on page 14 Find an [Intercom](#page-8-0) Partition, on page 9

## <span id="page-13-0"></span>**Intercom Calling Search Space Configuration**

This section provides information to find, add, update, copy, or delete a calling search space. An intercom calling search space comprises an ordered list of intercom route partitionsthat are typically assigned to devices. Intercom calling search spaces determine the partitions that calling devices search when they are attempting to complete a call.

For more detailed information on calling search spaces and partitions, see the *Cisco Unified Communications Manager System Guide*.

### <span id="page-13-1"></span>**Find an Intercom Calling Search Space**

The Find and List window for intercom calling search spaces allows you to search for an intercom calling search space, which is an ordered list of intercom route partitions that are typically assigned to devices. Intercom calling search spaces determine the intercom partitions that calling devices search when they are attempting to complete a call.

Because you might have several intercom calling search spacesin your network, Cisco Unified Communications Manager lets you locate specific intercom calling search spaces by using specific criteria as the basis. Use the following procedure to locate intercom calling search spaces.

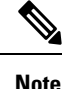

During your work in a browser session, Cisco Unified Communications Manager Administration retains your intercom calling search space search preferences. If you navigate to other menu items and return to this menu item, Cisco Unified Communications Manager Administration retains your intercom calling search space search preferences until you modify your search.

#### **Procedure**

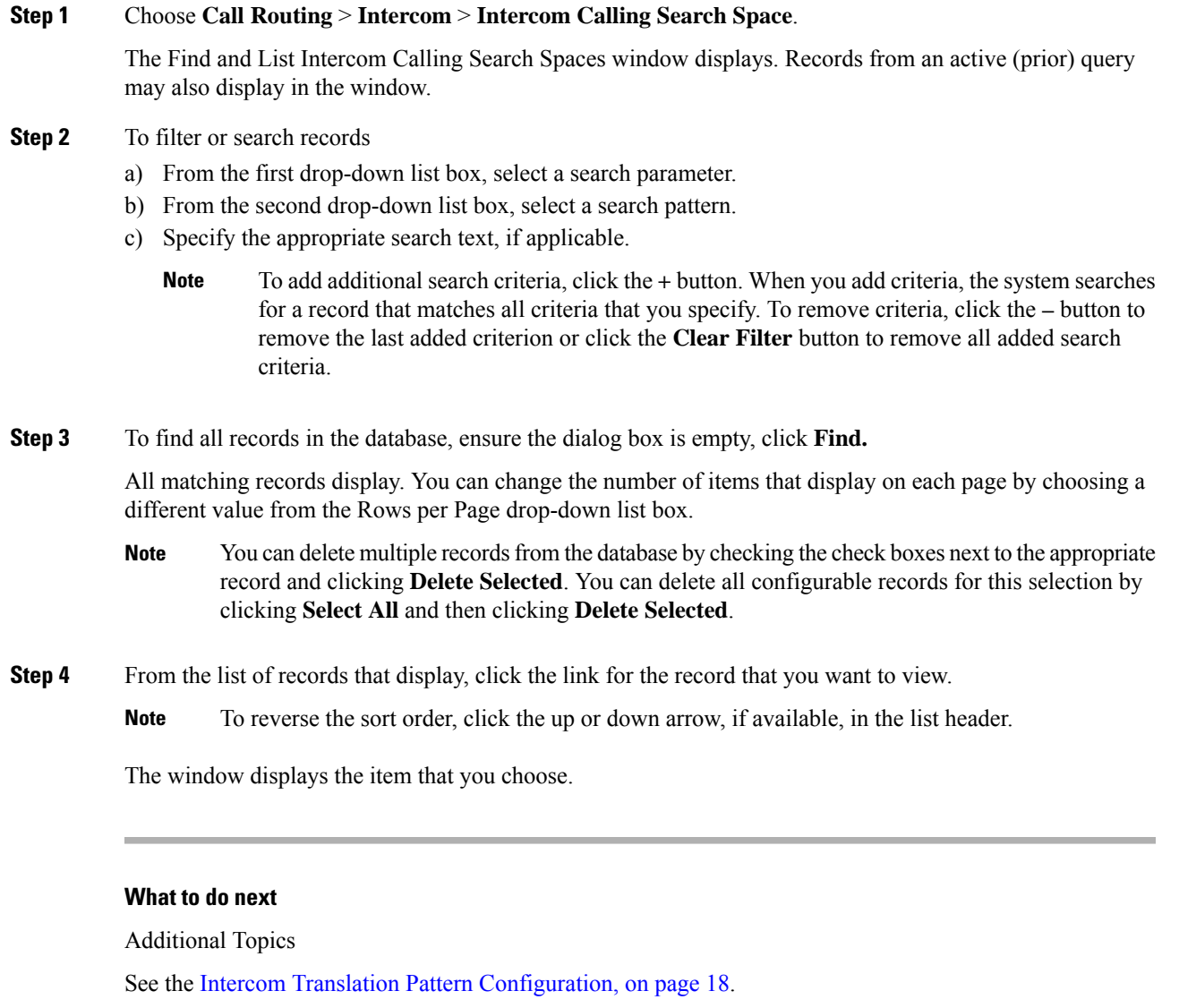

## **Configure an Intercom Calling Search Space**

The following procedure describes how to copy, add and update an intercom calling search space.

#### **Procedure**

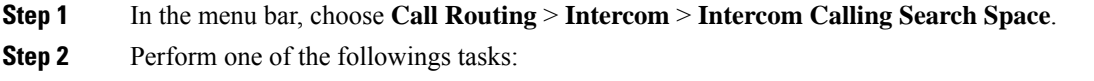

a) To copy an existing intercom calling search space, locate the appropriate intercom calling search space as described in Find an [Intercom](#page-13-1) Calling Search Space, on page 14. Click the **Copy** button next to the

intercom calling search space that you want to copy. The window displaysthe copy of the intercom calling search space. Change the Intercom Calling Search Space Name.

- b) To add an intercom calling search space, click the **Add New** button.
	- **Note** To add more intercom calling search spaces, click Add New and repeat this procedure.
- c) To update an existing intercom calling search space, locate the appropriate intercom calling search space as described in Find an [Intercom](#page-13-1) Calling Search Space, on page 14.
- **Step 3** Enter the appropriate settings as described in Intercom Calling Search Space [Configuration,](#page-15-0) on page 16.
- **Step 4** Click **Save.**

#### **Related Topics**

Intercom Translation Pattern [Configuration,](#page-17-0) on page 18

### <span id="page-15-0"></span>**Intercom Calling Search Space Configuration**

An intercom calling search space comprises an ordered list of intercom route partitions that are typically assigned to devices. Intercom calling search spaces determine the partitions that calling devices search when they are attempting to complete a call.

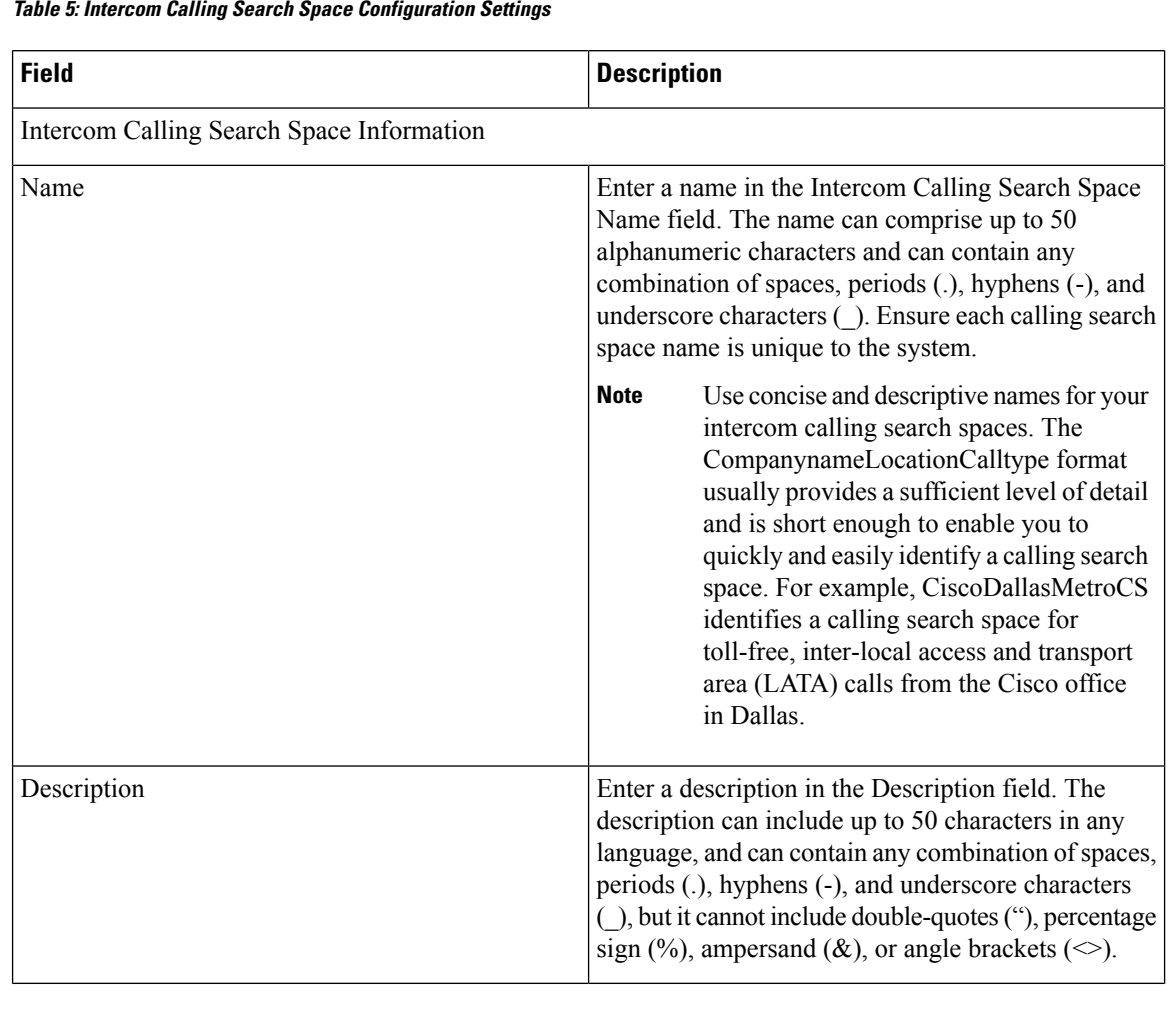

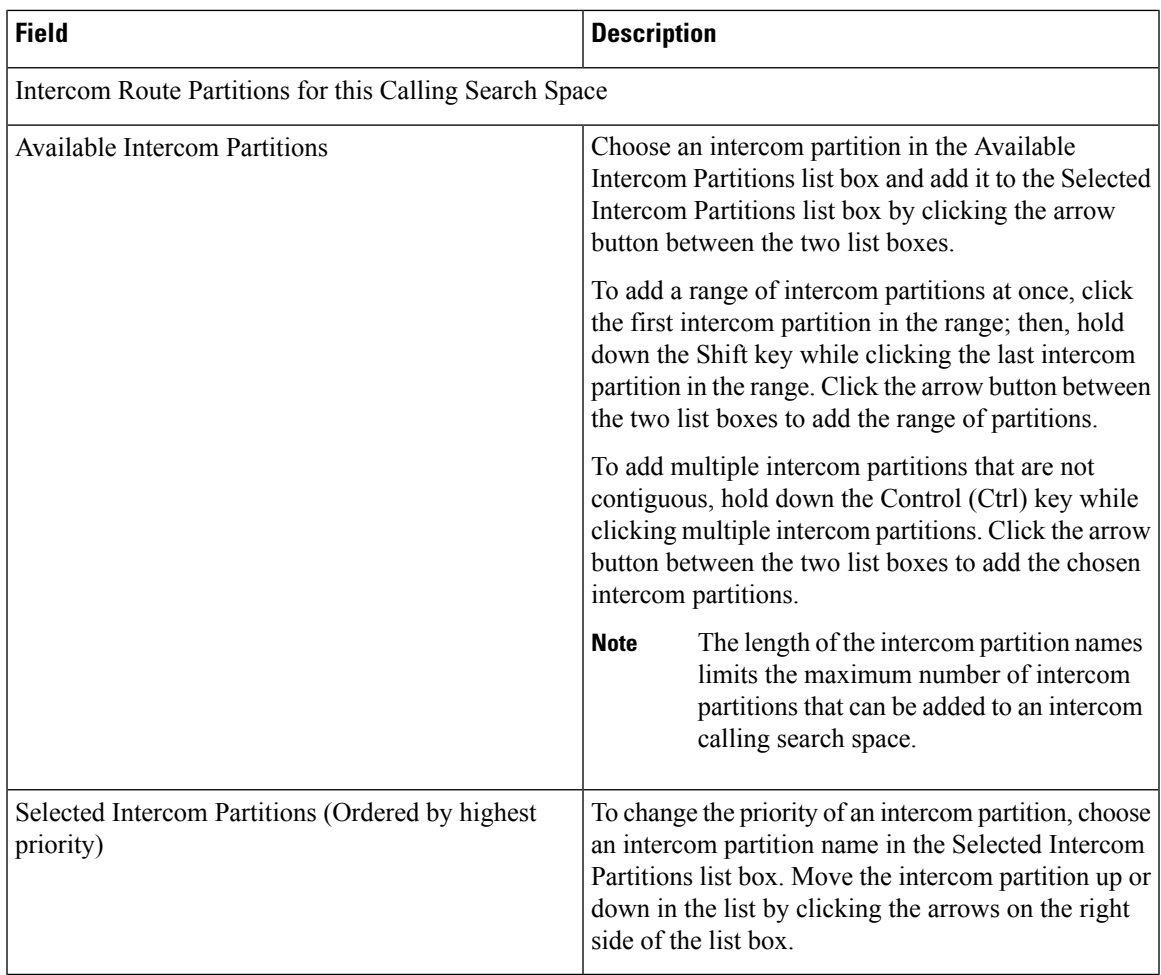

The following figure provides examples of the maximum number of intercom partitions that can be added to a calling search space if intercom partition names are of fixed length.

#### **Table 6: Calling Search Space Partition Limitations**

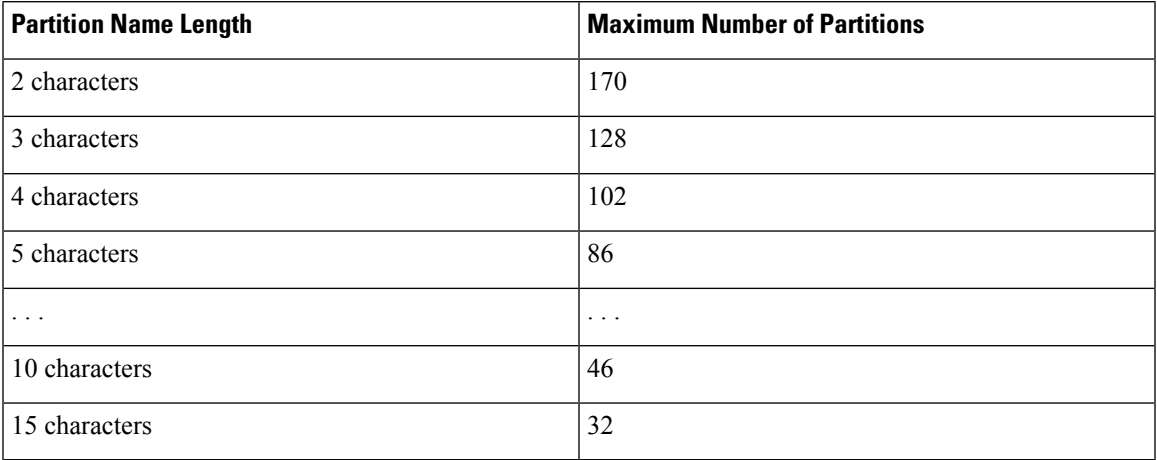

### **Delete an Intercom Calling Search Space**

The following procedure describes how to delete an intercom calling search space.

#### **Before you begin**

You cannot delete intercom calling search spaces that devices, lines (DNs), translation patterns, or other items are using. To find out which devices, lines, translation patterns, or other items are using the intercom calling search space, choose the Dependency Records from the Related Links drop-down list box in the Intercom Calling Search Space Configuration window and click Go. If the dependency records are not enabled for the system, the dependency records summary window displays a message. For more information about dependency records, see the Cisco Unified Communications Manager Administration Guide. If you try to delete an intercom calling search space that isin use, Cisco Unified Communications Manager displays a message. Before deleting an intercom calling search space that is currently in use, you must perform either or both of the following tasks:

- Assign a different intercom calling search space to any devices, lines, or translation patterns that are using the intercom calling search space that you want to delete. See the Intercom [Directory](#page-26-0) Number [Configuration,](#page-26-0) on page 27 and the Intercom Translation Pattern [Configuration,](#page-17-0) on page 18.
- Delete the devices, lines, or translation patterns that are using the intercom calling search space that you want to delete. See the [Intercom](#page-25-0) Translation Pattern Configuration, on page 18, and the Delete an Intercom [Translation](#page-25-0) Pattern, on page 26.

#### **Procedure**

- **Step 1** In the menu bar, choose **Call Routing** > **Intercom** > **Intercom Calling Search Space**.
- **Step 2** Locate the intercom calling search space that you want to delete. See the Find an [Intercom](#page-13-1) Calling Search [Space,](#page-13-1) on page 14.
- **Step 3** Check the check box of the intercom calling search space that you want to delete and click **Delete Selected**.

A message displays that states that you cannot undo this action.

- **Step 4** To delete the intercom calling search space, Click **OK** or click **Cancel**.
	- Before initiating this action, check carefully to ensure that you are deleting the correct intercom calling search space. You cannot retrieve deleted intercom calling search spaces. If an intercom calling search space is accidentally deleted, you must rebuild it. **Caution**
	- You can also delete an intercom calling search space by locating and displaying the intercom calling search space that you want to delete and clicking **Delete**. **Tip**

#### **Related Topics**

Intercom Translation Pattern [Configuration,](#page-17-0) on page 18

## <span id="page-17-0"></span>**Intercom Translation Pattern Configuration**

This section provides information to add, update, copy, or delete an intercom translation pattern. Cisco Unified Communications Manager uses intercom translation patterns to manipulate dialed digits before it routes a

call. In some cases, the system does not use the dialed number. In other cases, the public switched telephone network (PSTN) does not recognize the dialed number.

## <span id="page-18-0"></span>**Find an Intercom Translation Pattern**

The Find and List window for intercom translation patterns allows you to search on intercom translation patterns, which Cisco Unified Communications Manager uses to manipulate dialed digits before it routes a call.

Because you might have several intercom translation patternsin your network, Cisco Unified Communications Manager lets you locate specific intercom translation patterns by using specific criteria as the basis. Use the following procedure to locate intercom translation patterns.

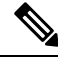

**Note**

During your work in a browser session, Cisco Unified Communications Manager Administration retains your intercom translation pattern search preferences. If you navigate to other menu items and return to this menu item, Cisco Unified Communications Manager Administration retains your intercom translation pattern search preferences until you modify your search or close the browser.

#### **Procedure**

#### **Step 1** Choose **Call Routing** > **Intercom** > **Intercom Translation Pattern**.

The Find and List Intercom Directory Numbers window displays. Records from an active (prior) query may also display in the window.

#### **Step 2** To filter or search records

- a) From the first drop-down list box, select a search parameter.
- b) From the second drop-down list box, select a search pattern.
- c) Specify the appropriate search text, if applicable.
	- To add additional search criteria, click the **+** button. When you add criteria, the system searches for a record that matches all criteria that you specify. To remove criteria, click the **–** button to remove the last added criterion or click the Clear Filter button to remove all added search criteria. **Note**
- **Step 3** To find all records in the database, ensure the dialog box is empty, click **Find.**

All matching records display. You can change the number of items that display on each page by choosing a different value from the Rows per Page drop-down list box.

- You can delete multiple records from the database by checking the check boxes next to the appropriate record and clicking **Delete Selected**. You can delete all configurable records for this selection by clicking **Select All** and then clicking **Delete Selected**. **Note**
- **Step 4** From the list of records that display, click the link for the record that you want to view.

**Note** To reverse the sort order, click the up or down arrow, if available, in the list header.

The window displays the item that you choose.

#### **Related Topics**

Intercom Directory Number [Configuration](#page-26-0), on page 27

#### **Configure an Intercom Translation Pattern**

This section describes how to configure an intercom translation pattern.

#### **Before you begin**

Configure the following Cisco Unified Communications Manager intercom items before configuring an intercom translation pattern:

- Intercom partition
- Intercom route filter
- Intercom calling search space

#### **Procedure**

#### **Step 1** Choose **Call Routing** > **Intercom** > **Intercom Translation Pattern**.

The Find and List Intercom Translation Patterns window displays.

#### **Step 2** Perform one of the followings tasks:

- a) To copy an existing intercom translation pattern, locate the appropriate intercom translation pattern as described in the Find an Intercom [Translation](#page-18-0) Pattern, on page 19, click the **Copy** button next to the intercom translation pattern that you want to copy.
- b) To add a new intercom translation pattern, click the **Add New** button.
- **Step 3** In the Intercom Translation Pattern Configuration window that displays, enter the appropriate configuration settings as described in Intercom Calling Search Space [Configuration,](#page-15-0) on page 16.
- **Step 4** Click **Save**.
	- Ensure that the intercom translation pattern, that uses the selected partition, route filter, and numbering plan combination, is unique. Check the route pattern/hunt pilot, translation pattern, directory number, call park number, call pickup number, or meet-me number configuration windows if you receive an error that indicates duplicate entries. **Note**

The Intercom Translation Pattern Configuration window displays the newly configured intercom translation pattern.

#### **Related Topics**

Intercom Directory Number [Configuration](#page-26-0), on page 27

## **Intercom Translation Pattern Configuration Settings**

Cisco Unified Communications Manager uses intercom translation patterns to manipulate dialed digits before it routes a call. In some cases, the system does not use the dialed number. In other cases, the public switched telephone network (PSTN) does not recognize the dialed number.

The following table describes the available fields in the Intercom Translation Pattern Configuration window.

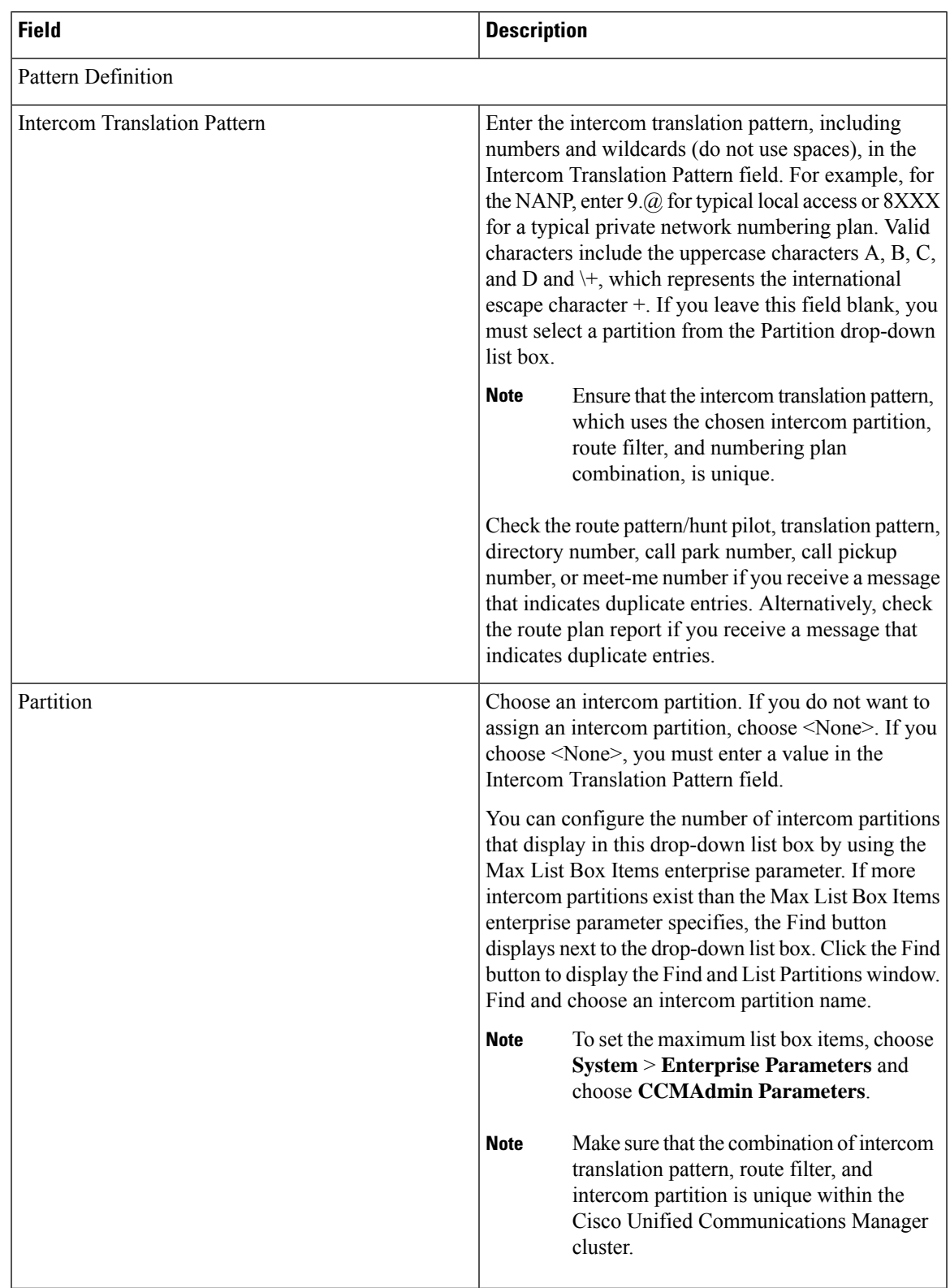

#### **Table 7: Translation Pattern Configuration Settings**

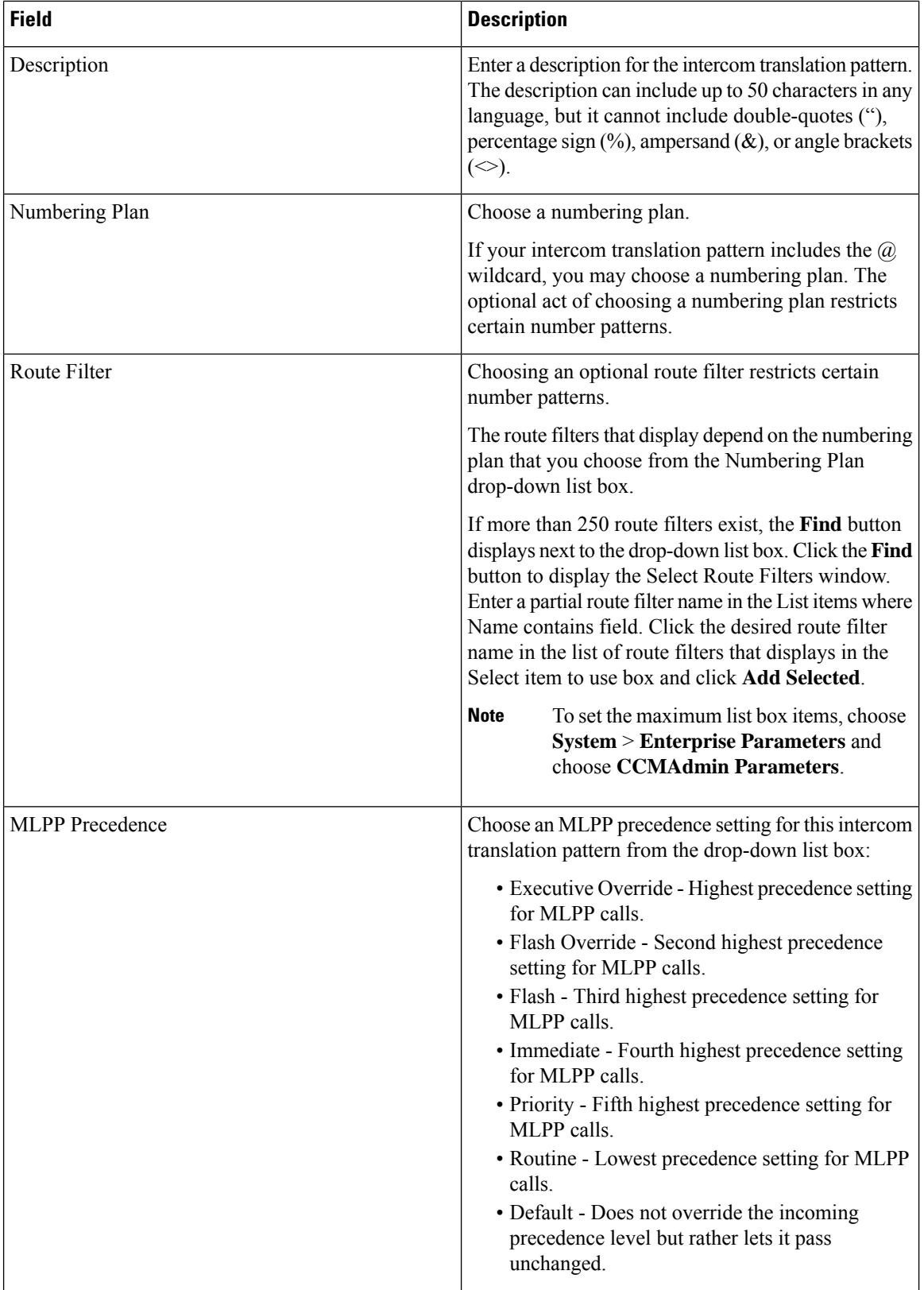

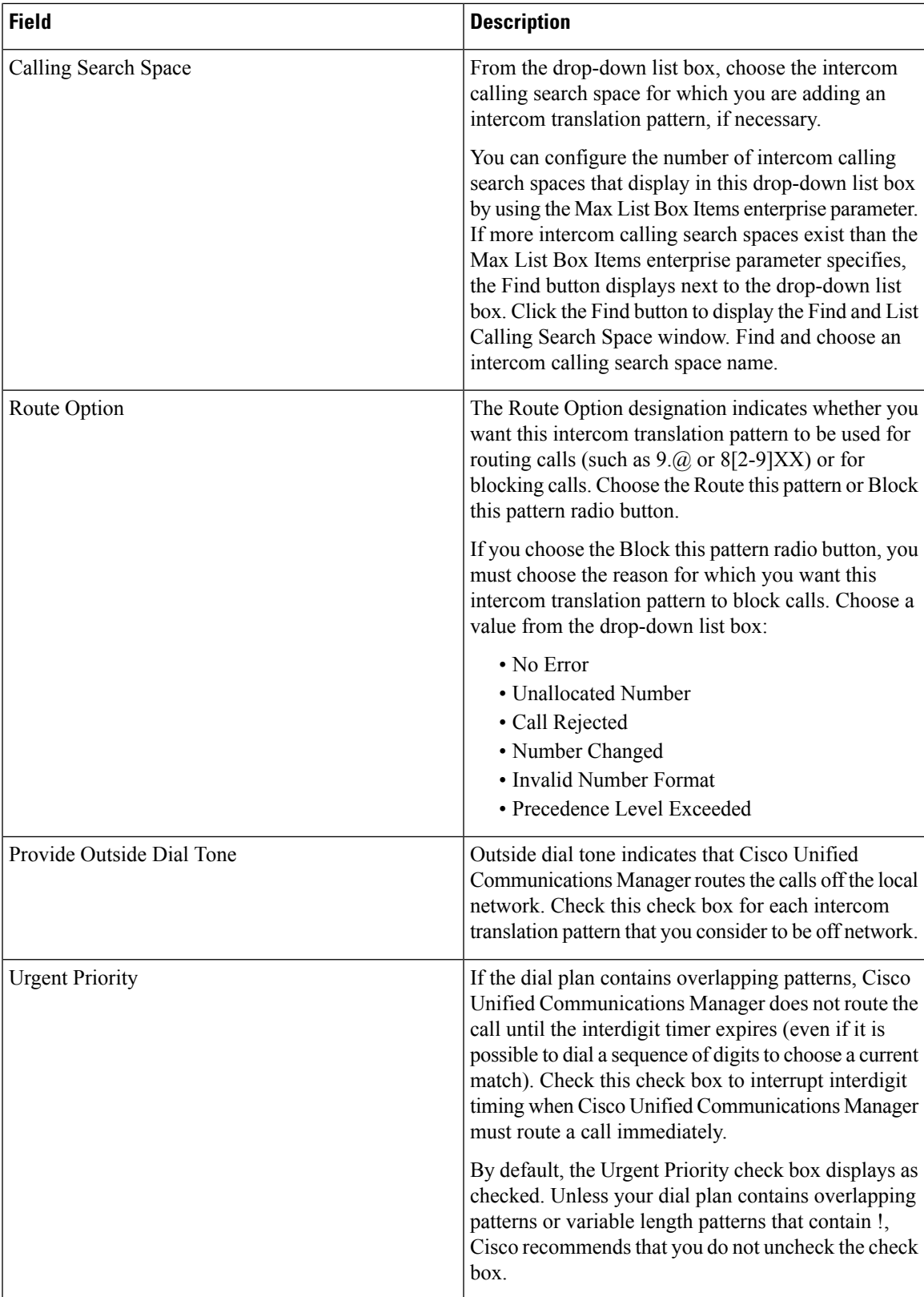

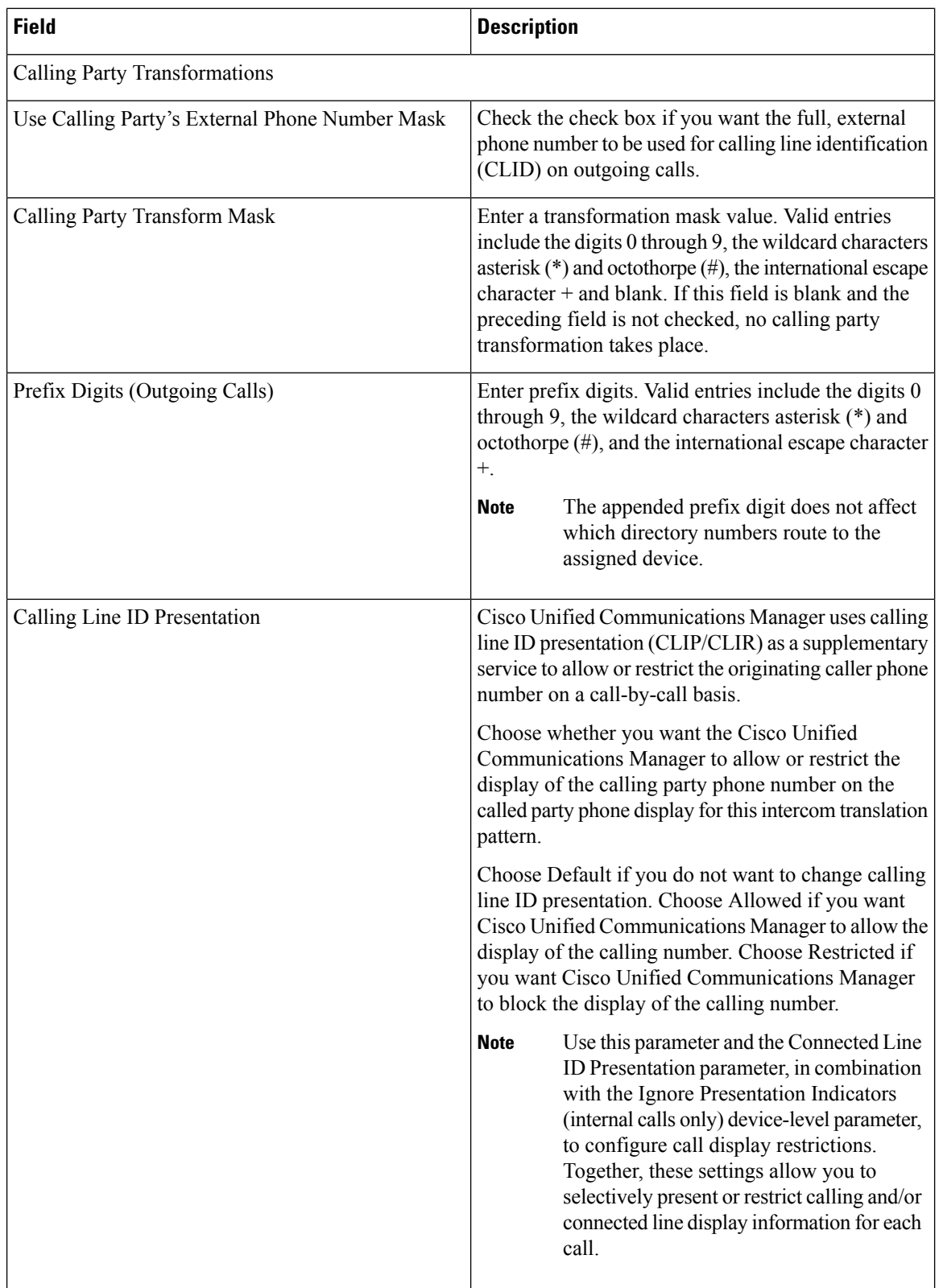

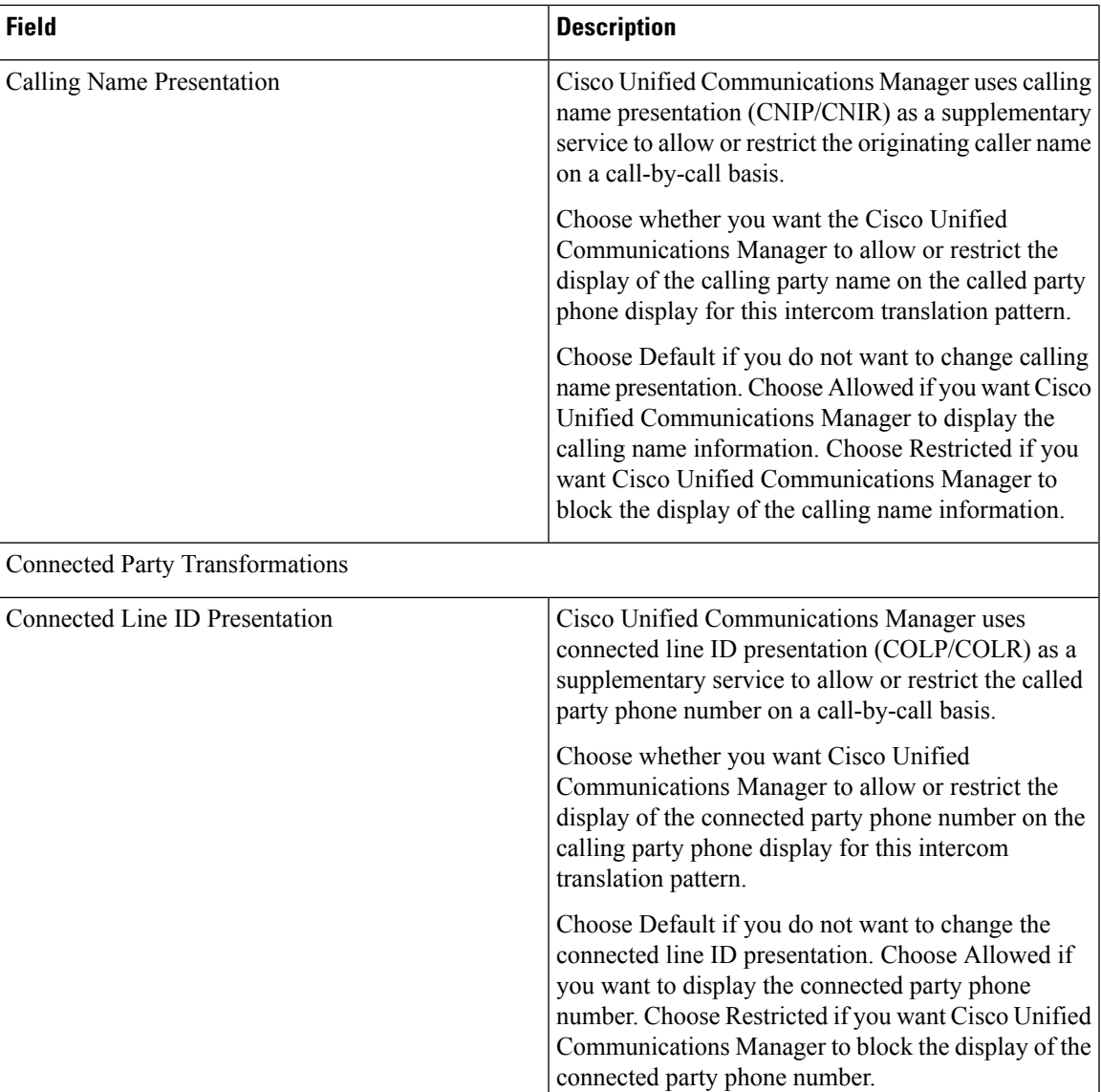

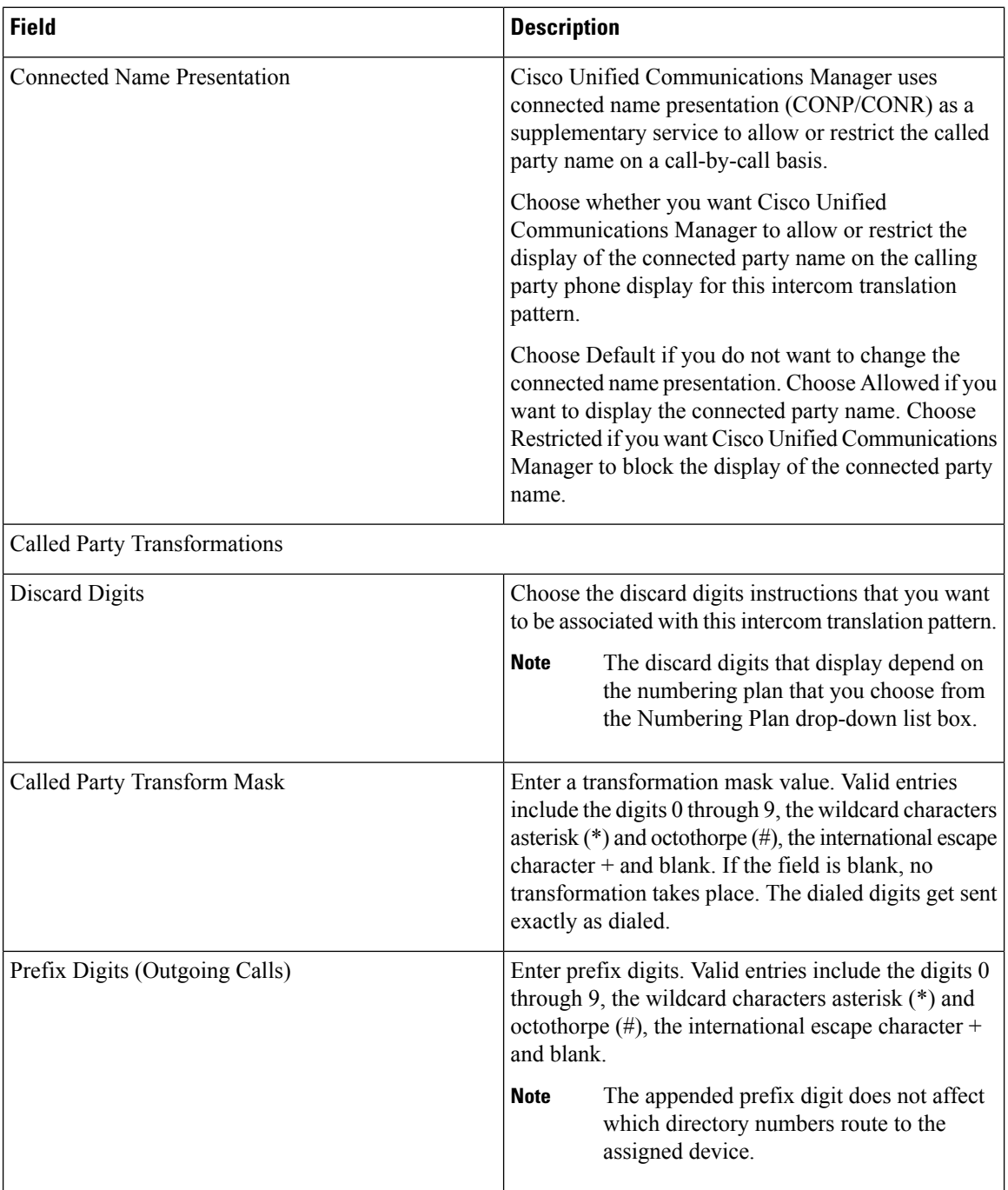

## <span id="page-25-0"></span>**Delete an Intercom Translation Pattern**

This section describes how to delete an intercom translation pattern.

П

#### **Procedure**

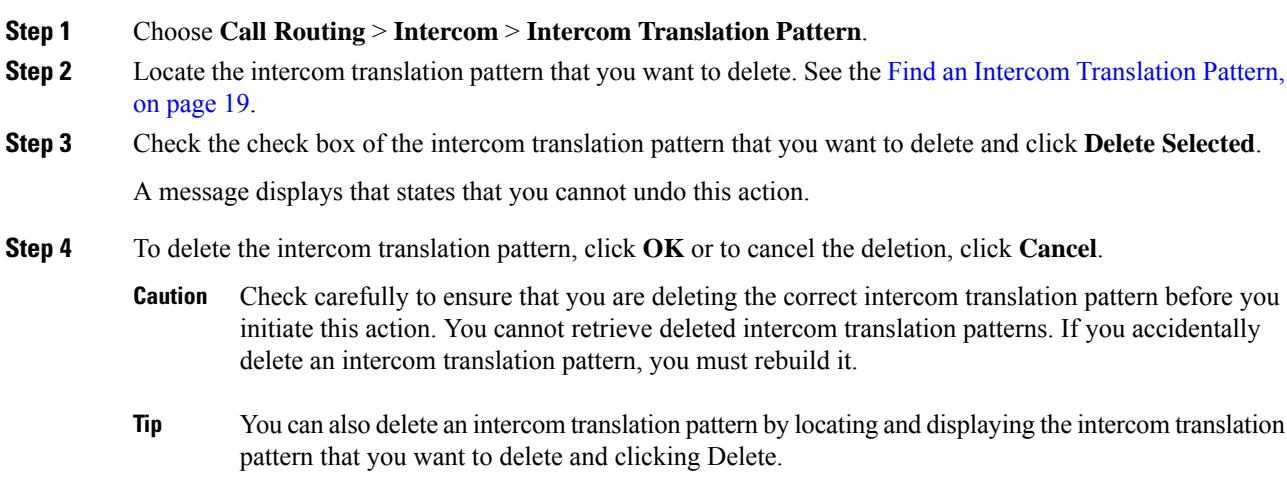

#### **Related Topics**

Intercom Directory Number [Configuration,](#page-26-0) on page 27

## <span id="page-26-0"></span>**Intercom Directory Number Configuration**

This section provides information about working with and configuring intercom directory numbers (DNs) in Cisco Unified Communications Manager Administration.

#### **Related Topics**

[Intercom](#page-0-2), on page 1

### **Intercom Directory Number Configuration Overview**

Using Cisco Unified Communications Manager Administration, configure and modify intercom directory numbers (DNs) that are assigned to specific phones. These sections provide instructions for working with intercom directory numbers.

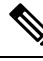

**Note** Be aware that a partition is required for intercom directory numbers.

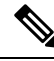

**Note**

Intercom directory numbers require configuration of the Default Activated Device field in the Intercom Directory Number Configuration window as specified in the Intercom Directory Number [Configuration](#page-29-0) [Settings,](#page-29-0) on page 30 if the intercom directory number is to be active. You can also configure intercom directory numbers for use with Cisco Extension Mobility as specified in the same description.

#### **Related Topics**

[Intercom](#page-0-2), on page 1

## **Find an Intercom Directory Number**

The Find and List window for intercom directory numbers allows you to search for intercom directory numbers, which are directory numbers that are used for the intercom feature and are assigned to specific phones. Use the following procedure to find an intercom directory number (DN).

#### **Procedure**

**Step 1** Choose **Call Routing** > **Intercom** > **Intercom Directory Number**.

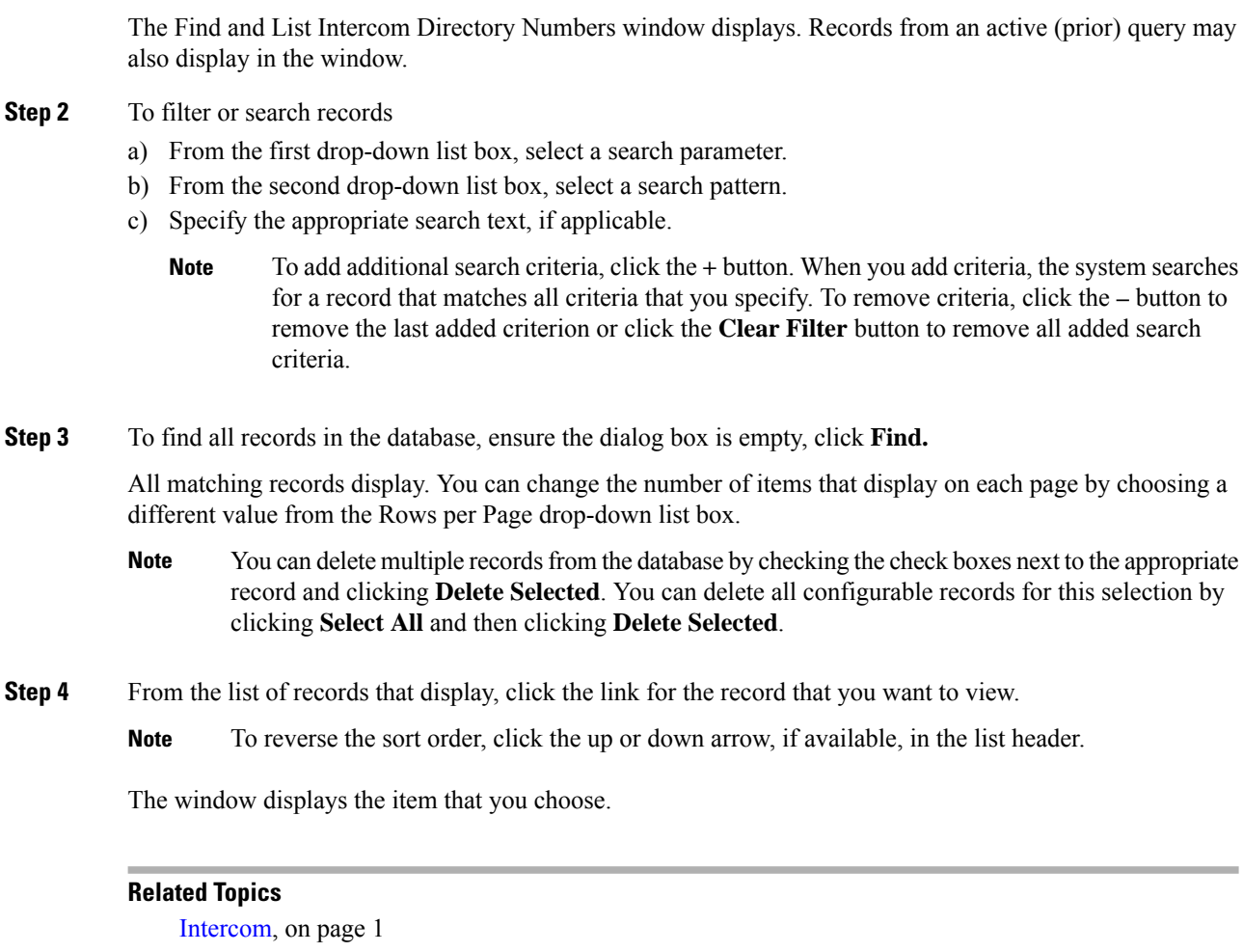

## **Configure an Intercom Directory Number**

Follow these instructions to add or update an intercom directory number (DN). You can configure the call forward, call pickup, and MLPP phone features while you are adding the directory number.

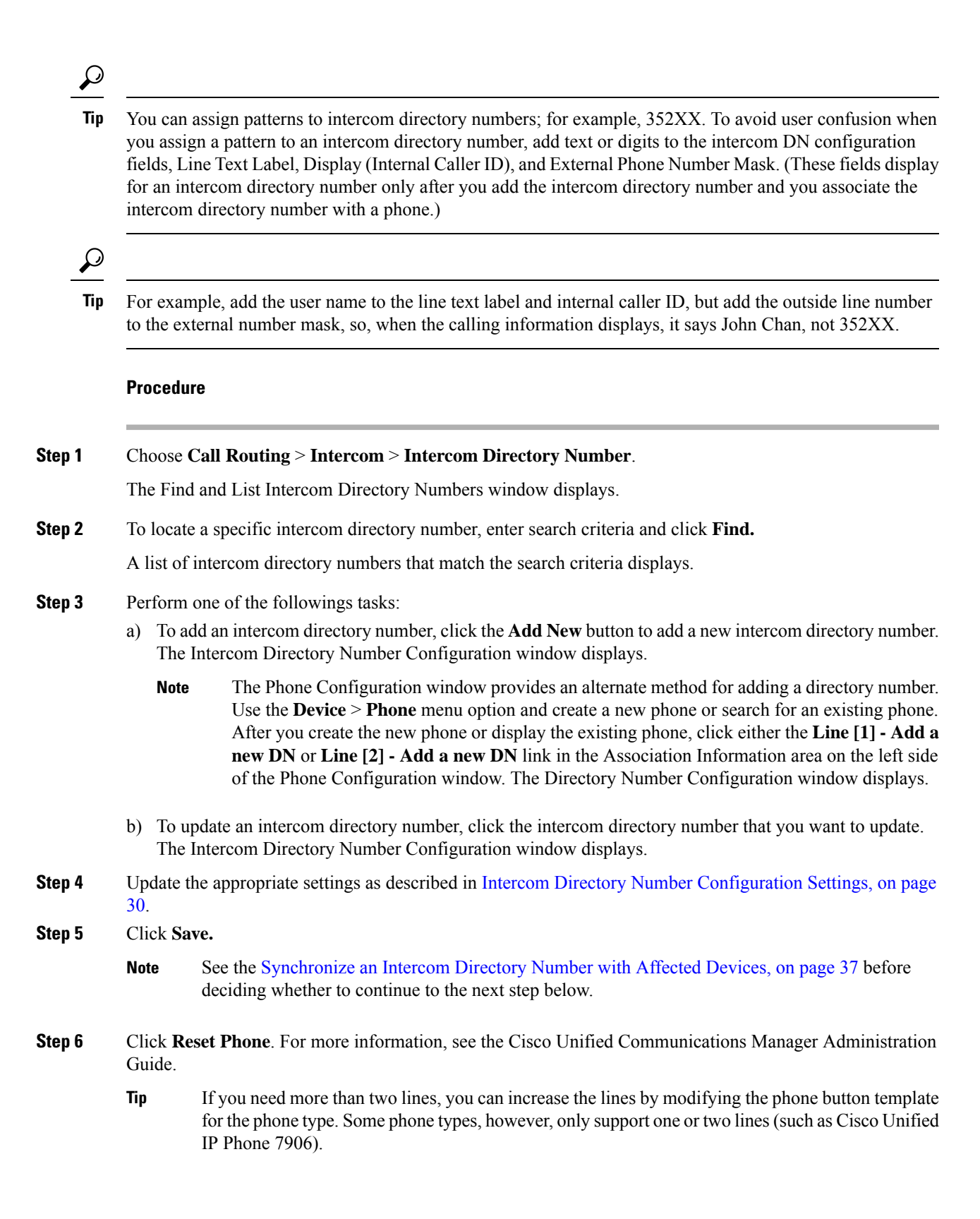

**Note** Restart devices as soon as possible. During this process, the system may drop calls on gateways.

#### **Related Topics**

[Intercom,](#page-0-2) on page 1

## <span id="page-29-0"></span>**Intercom Directory Number Configuration Settings**

For intercom, you must configure an intercom directory number.

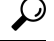

You can assign patterns to intercom directory numbers; for example, 352XX. To avoid user confusion when you assign a pattern to an intercom directory number, add text or digits to the intercom DN configuration fields, Line Text Label, Display (Internal Caller ID), and ExternalPhone Number Mask. (These fields display for a intercom directory number only after you add the intercom directory number and you associate the intercom directory number with a phone.) **Tip**

 $\boldsymbol{\varOmega}$ 

For example, add the user name to the line text label and internal caller ID, but add the outside line number to the external number mask, so, when the calling information displays, it says John Chan, not 352XX. **Tip**

Note Be aware that a partition is required for intercom directory numbers.

Intercom directory numbers require configuration of the Default Activated Device field in the Intercom Directory Number Configuration window as specified in the following table if the intercom directory number is to be active. You can also configure intercom directory numbers for use with Cisco Extension Mobility as specified in the same description. **Note**

The following table describes the fields that are available in the Intercom Directory Number Configuration window.

#### **Table 8: Intercom Directory Number Configuration Settings**

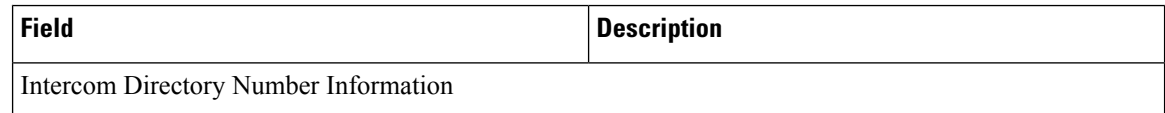

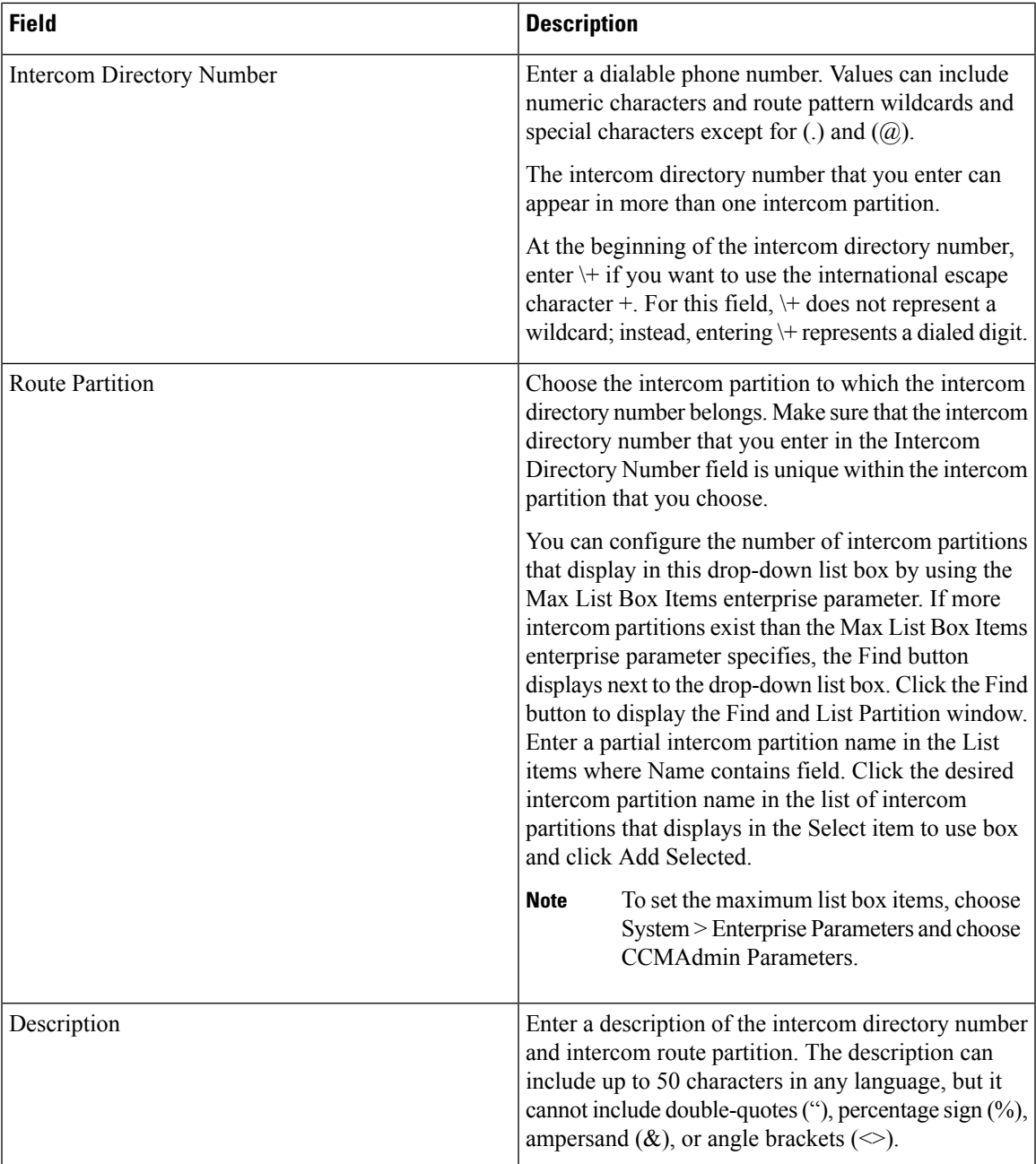

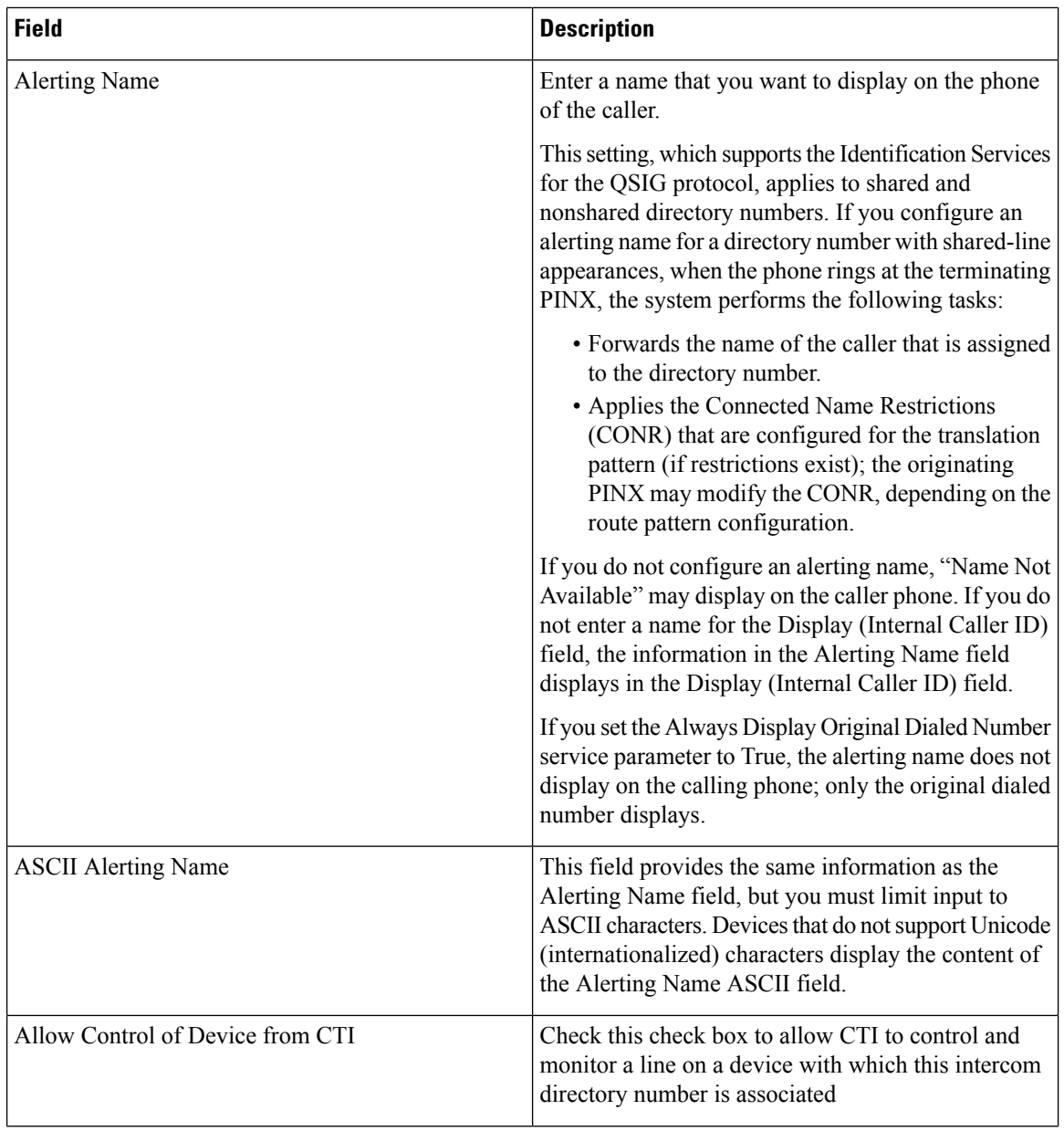

 $\mathbf l$ 

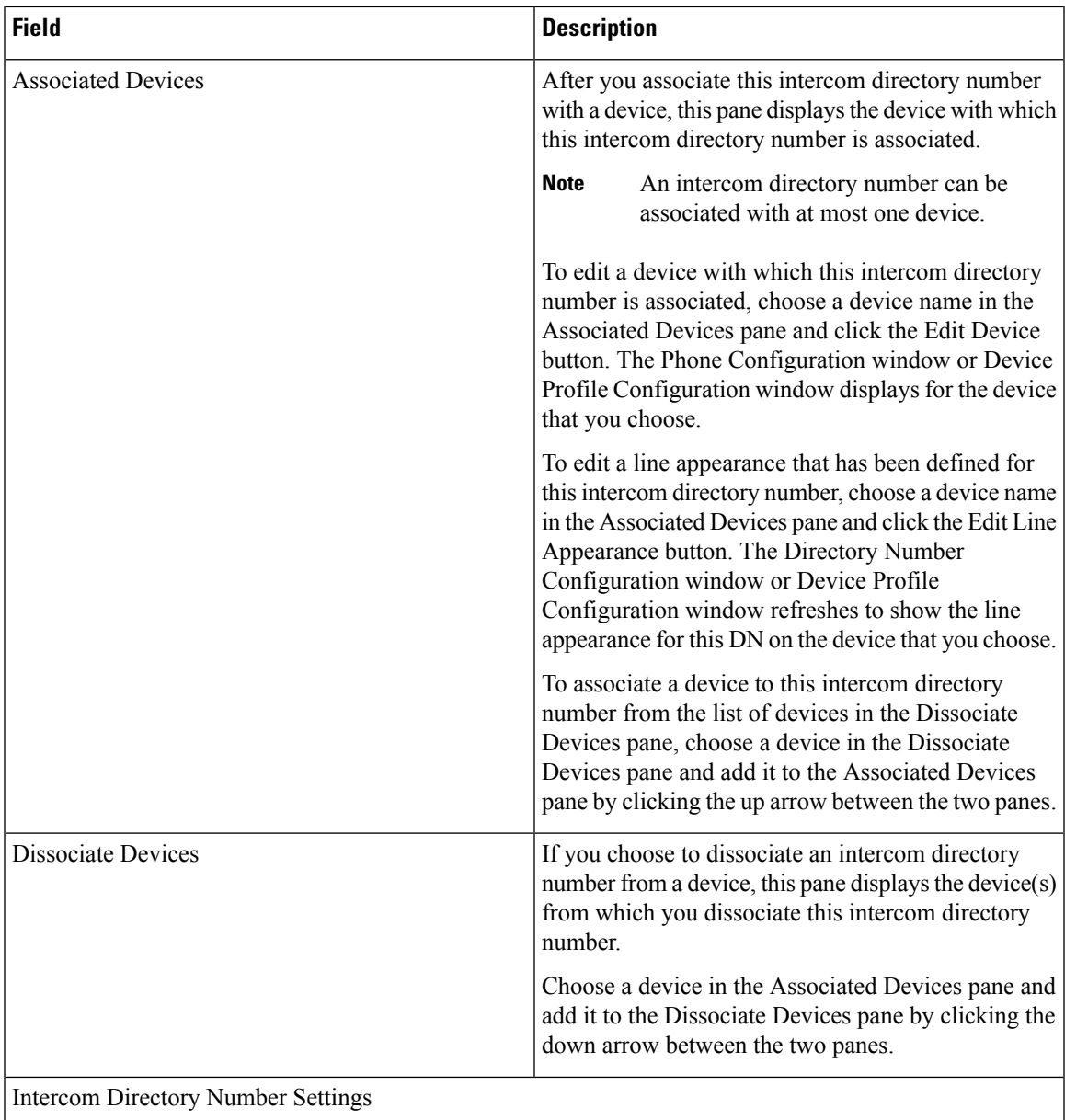

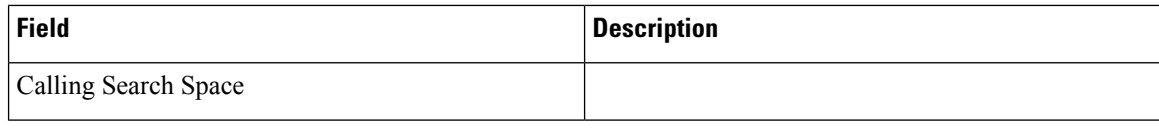

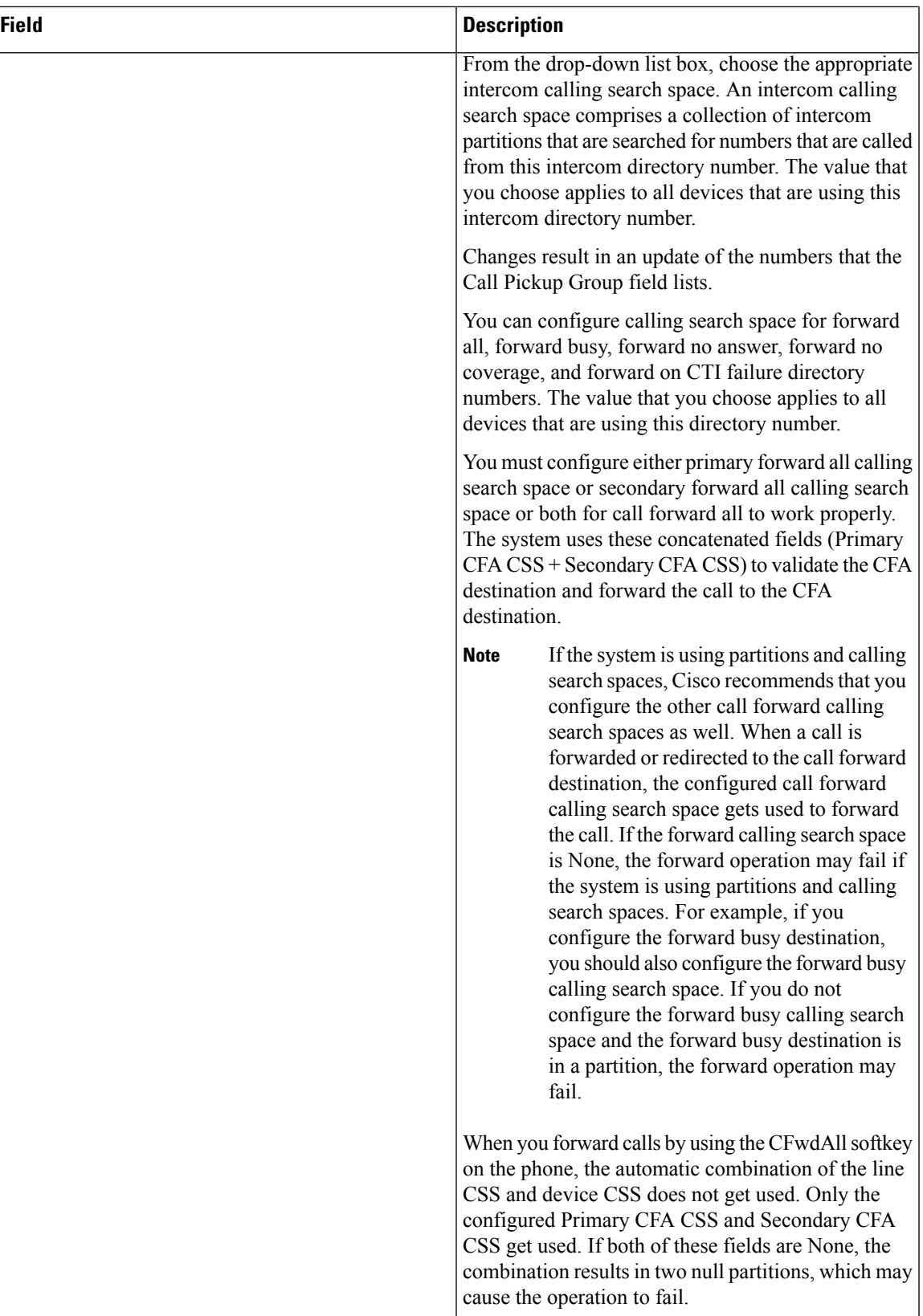

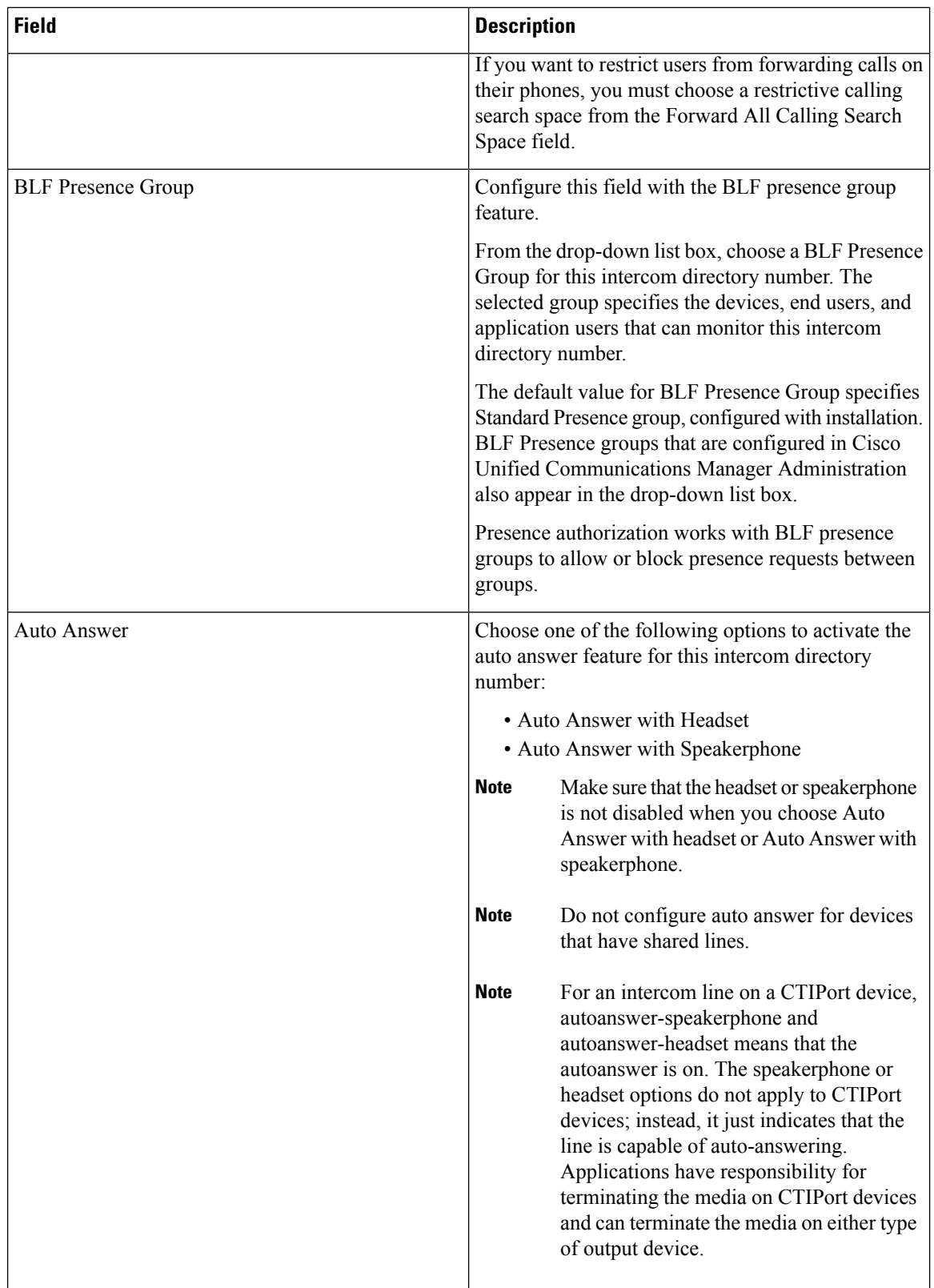

Ш

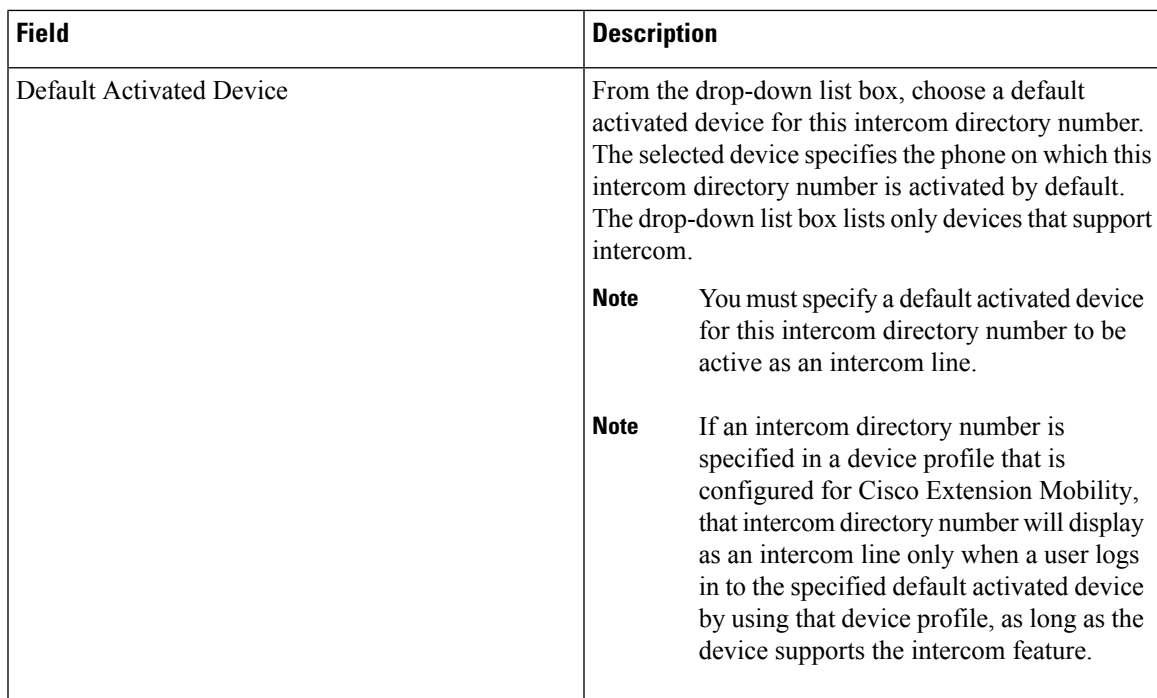

#### **Calling Search Space**

You can configure the number of intercom calling search spaces that display in this drop-down list box by using the Max List Box Items enterprise parameter. If more intercom calling search spaces exist than the Max List Box Items enterprise parameter specifies, the Find button displays next to the drop-down list box. Click the Find button to display the Find and List Calling Search Spaces window. Enter a partial intercom calling search space name in the List items where Name contains field. Click the desired intercom calling search space name in the list of intercom calling search spaces that displays in the Select item to use box and click Add Selected.

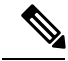

To set the maximum list box items, choose **System** > **Enterprise Parameters** and choose CCMAdmin Parameters. **Note**

### <span id="page-36-0"></span>**Synchronize an Intercom Directory Number with Affected Devices**

To synchronize devices with an intercom directory number that has undergone configuration changes, perform the following procedure, which will apply any outstanding configuration settingsin the least-intrusive manner possible. (For example, a reset/restart may not be required on some affected devices.)

### **Procedure**

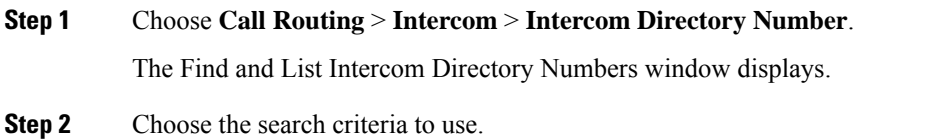

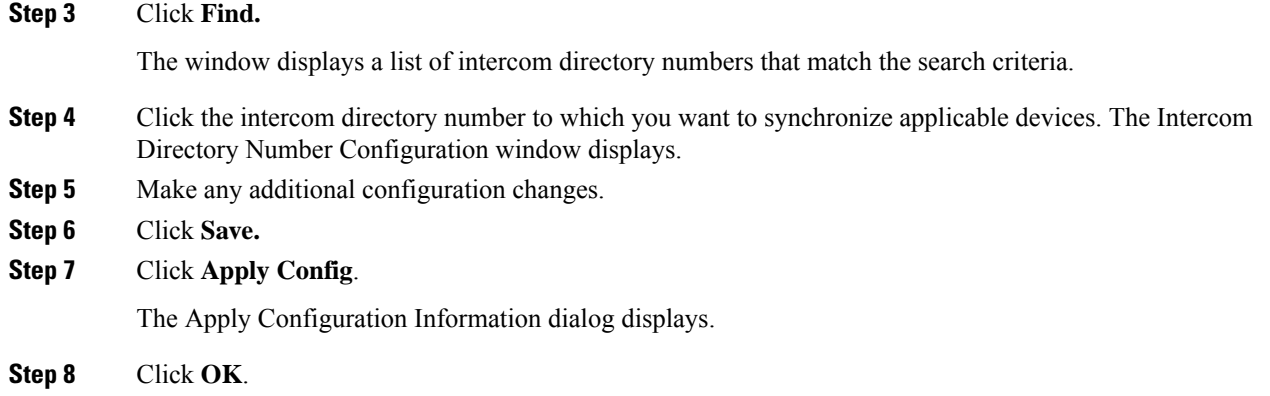

## <span id="page-37-1"></span>**Intercom Line and Speed Dial Configuration**

To configure the intercom line, perform the following procedure:

#### **Procedure**

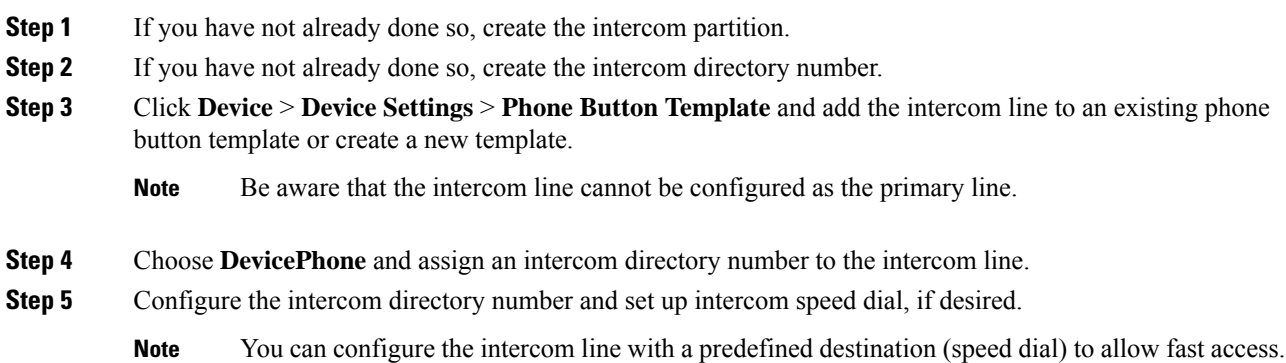

#### **Related Topics**

Intercom Partition [Configuration](#page-7-0), on page 8 Intercom Directory Number [Configuration](#page-26-0), on page 27

# <span id="page-37-0"></span>**Intercom Operation**

This section provides information about how to use intercom.

## **Case Studies**

The following information explains how intercom works when it is initiated to an idle phone and to a busy phone.

Ш

#### **Intercom to an Idle Phone**

When Alice intercoms Bob, Bob will receive an intercom tone first, followed by the voice of Alice. Alice, however, will not hear Bob.

If Bob has his headset on, he will use it to hear Alice; otherwise, the speaker will get used.

#### **Intercom to a Busy Phone**

Bob and Carol are speaking when Alice places an intercom call to Bob. The voice of Alice voice will get mixed with the voice of Carol voice to be played to Bob; however, Alice cannot hear Bob, while Carol will continue to hear Bob.

For most cases, Carol will only hear Bob, but not Alice; however, if Bob is using speakerphone when conversing with Carol, the voices of Alice and Bob might be mixed when they are sent to Carol.

The busy phone means that an active call exists on the phone of Bob, or it represents an outgoing call that has not connected yet.

For intercom terminating caller to end the intercom call without talking to the originator, the caller needs to press I-help button followed by intercom button to bring the softkey set for intercom into focus. User then can press 'EndCall' softkey to end the call.

## **Illustrated Explanation of Intercom**

This section describes how intercom works in several different scenarios.

## **Scenario 1**

The phone that belongs to Anna, while idle, receives an intercom call from Gerald who is the preconfigured intercom target.

#### **Figure 1: Idle**

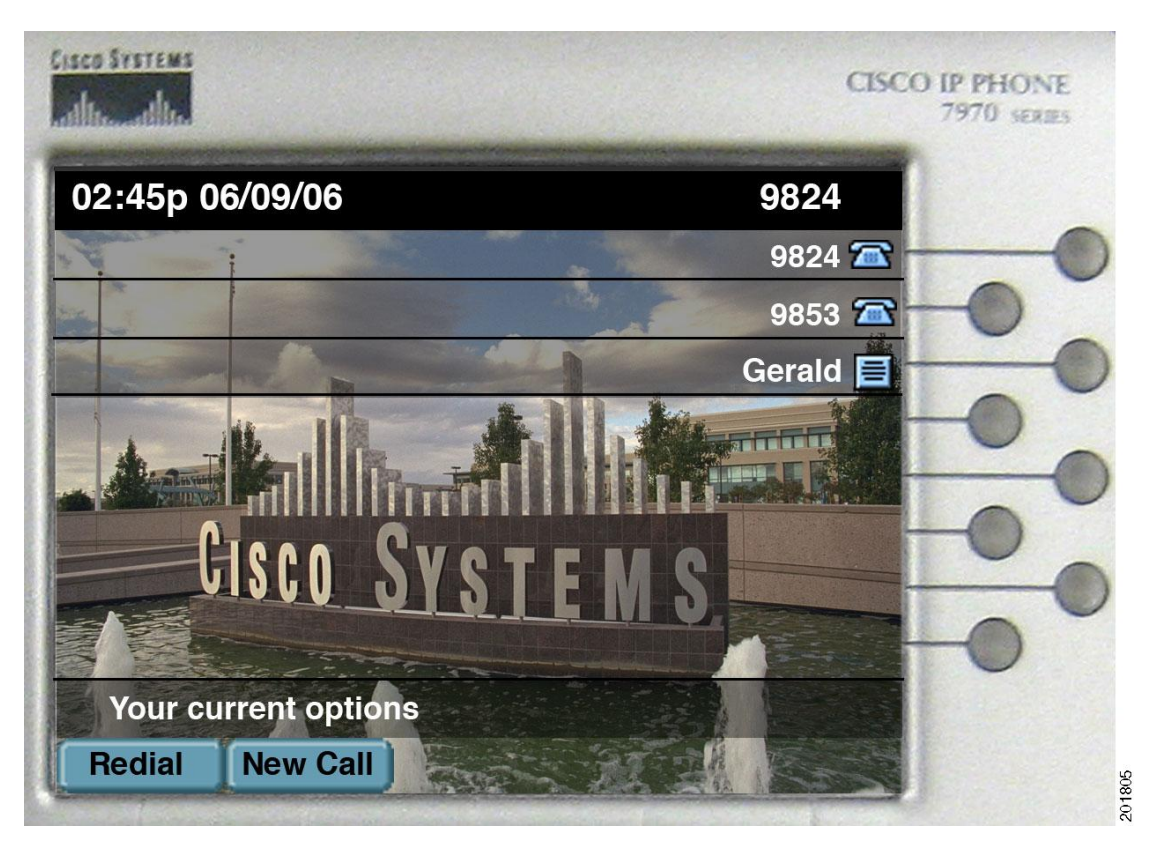

• Before Gerald places the intercom call to Anna, her phone is idle.

• The line key and the intercom key appear dark.

L

#### **Figure 2: Whisper**

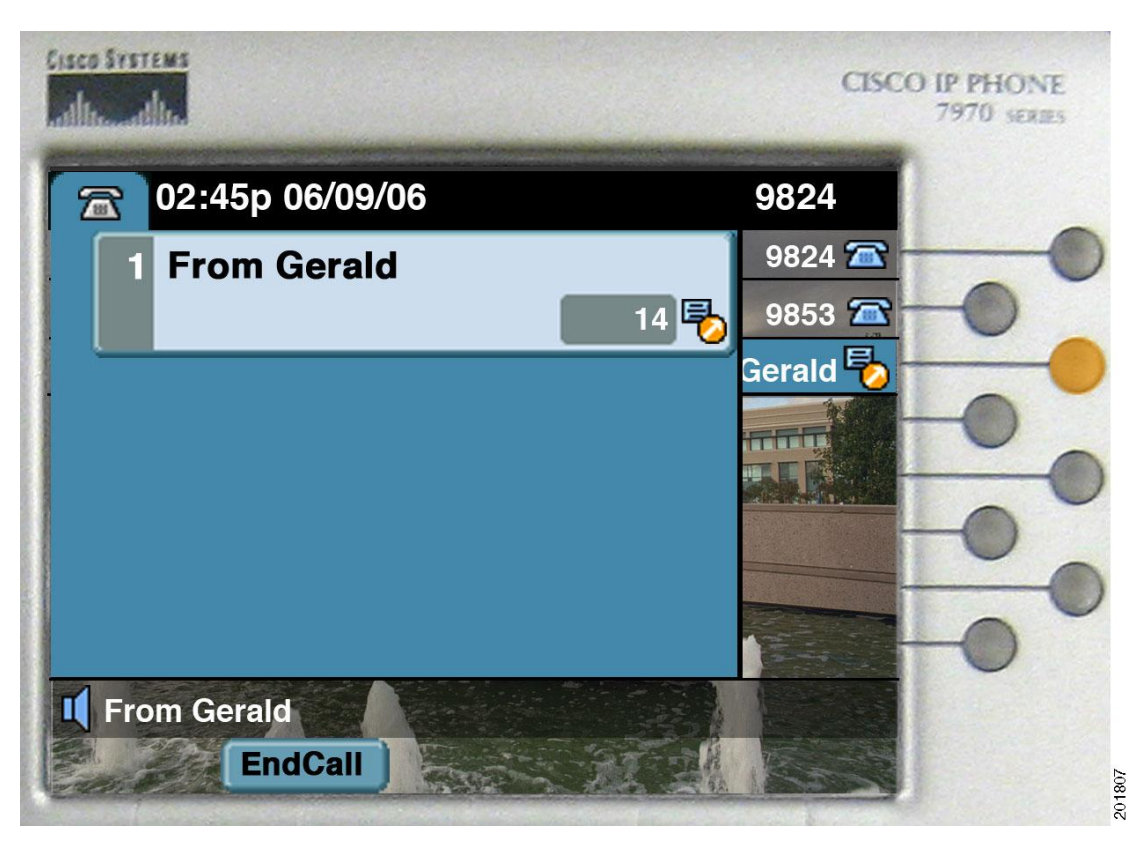

- The intercom line becomes active, and a call from Gerald appears.
	- The intercom key displays solid amber.
- Both phones receive auto-answer alert tones.
- Anna hears Gerald speaking, but Gerald cannot hear Anna until she addresses the intercom call.

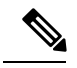

**Note**

Pressing the Mute key will not address the intercom call; it will only cause the status line to display "That key is not active here."

#### **Figure 3: Connected**

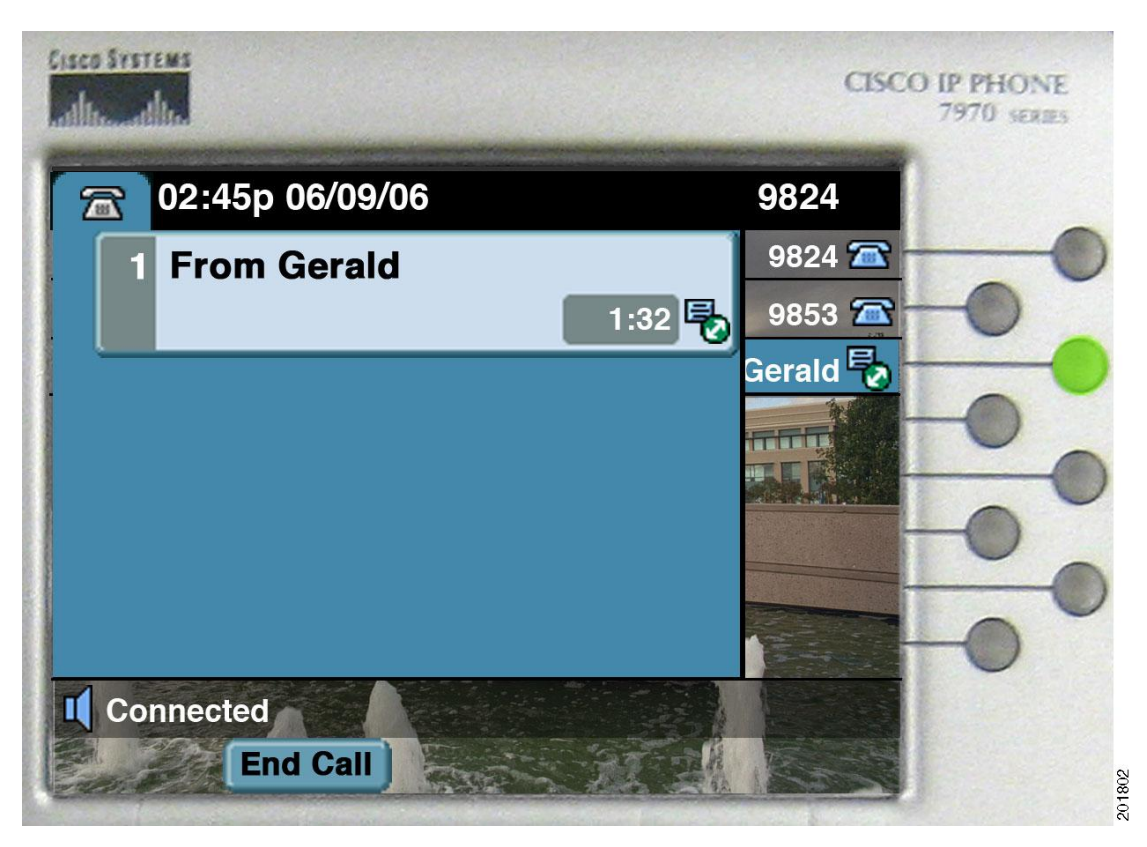

- Anna addresses the intercom call by pressing the intercom line key.
	- The intercom key displays solid green.

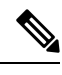

**Note** The call timer does not reset but continues from the whisper state.

## **Scenario 2**

Anna, while her phone is idle, places an intercom call to Gerald's phone, the preconfigured intercom target.

#### **Figure 4: Whisper**

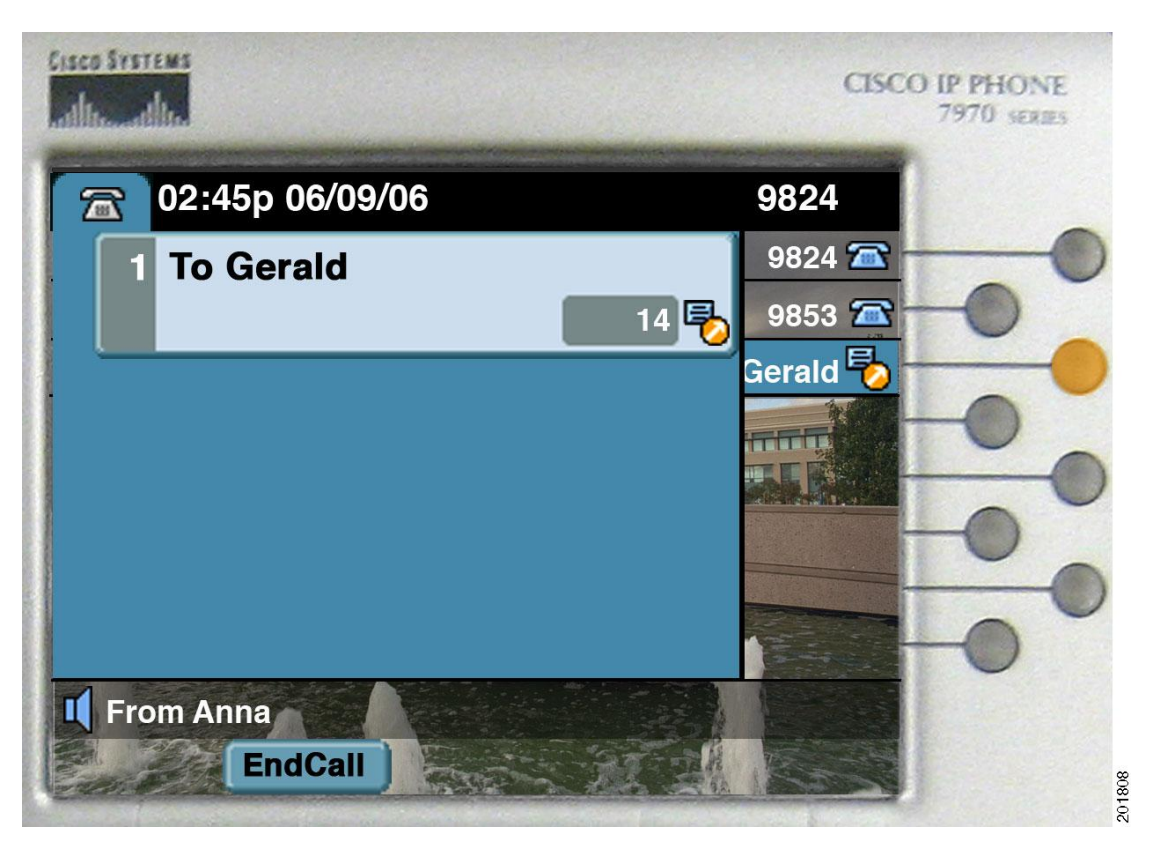

#### **Figure 5: Connected**

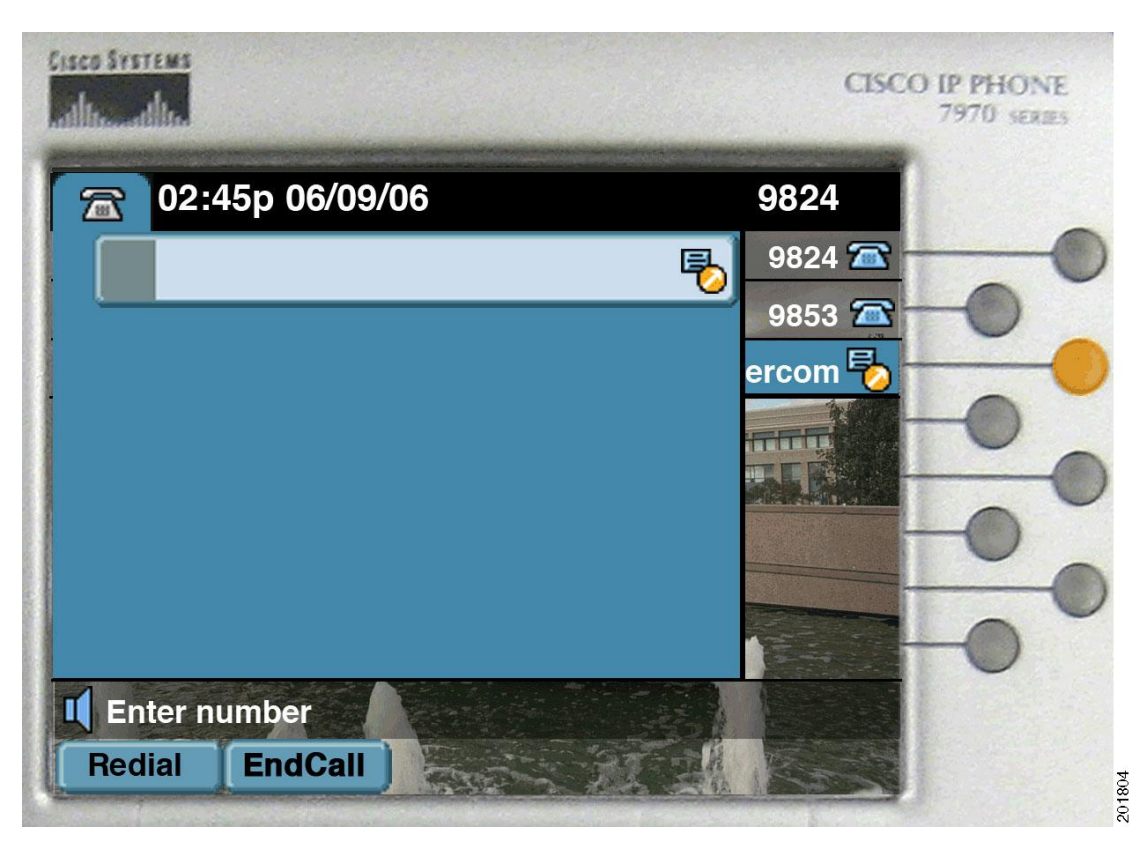

- Gerald addresses the intercom call by pressing the intercom line key.
	- The intercom key displays solid green.

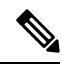

**Note** The call timer does not reset.

## **Scenario 3**

Anna, while on a connected or held call, receives an intercom call from Gerald, the preconfigured intercom target

Ш

#### **Figure 6: Whisper**

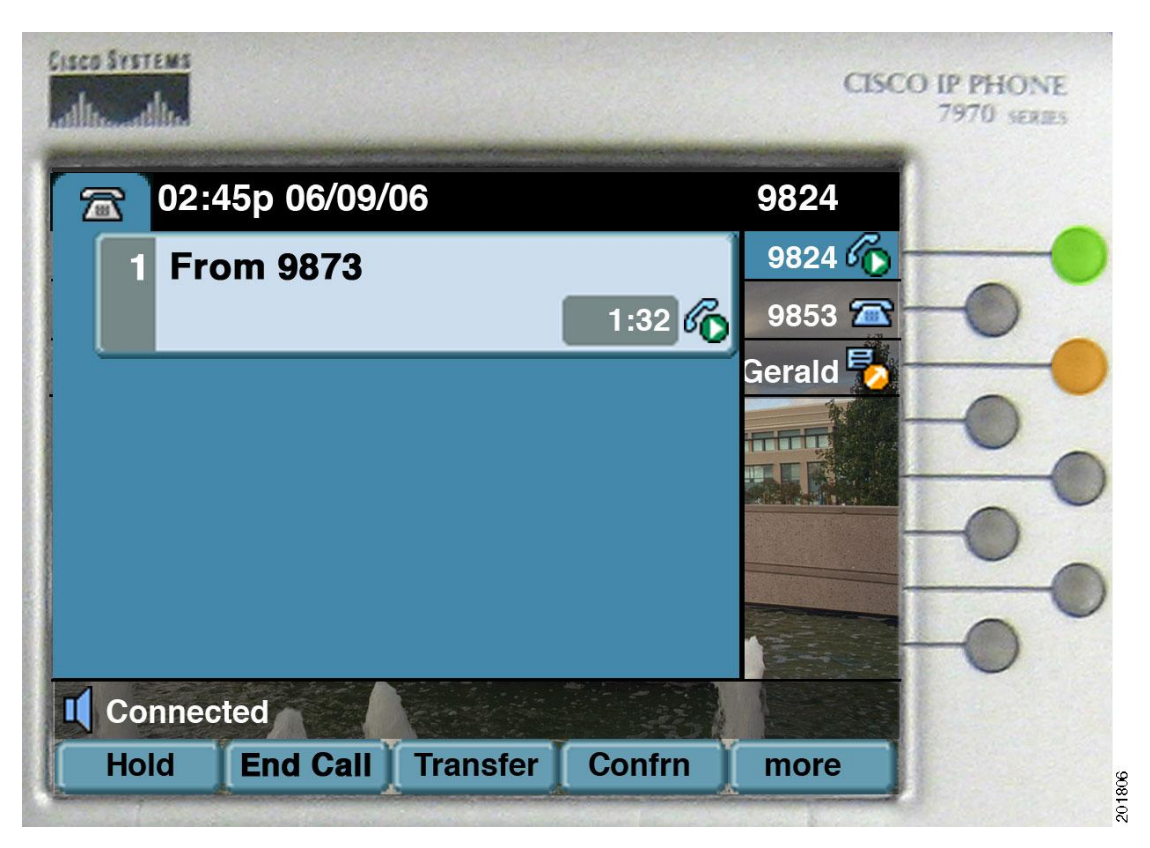

- While Anna is speaking on the phone, the preconfigured intercom line indicator flashes amber, which indicates that Gerald is calling Anna on the intercom line.
	- The line key displays solid green.
	- The intercom key displays solid amber.

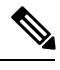

**Note** When Auto Line Select is disabled, which represents the default, the current call retains focus.

- The phone that Anna is using plays an auto-answer alert tone, followed by the voice of Gerald.
- Anna can hear Gerald, but Gerald cannot hear Anna until she addresses the intercom call.
- The current caller, who is at 9873 and is on the line with Anna, can hear Anna but cannot hear Gerald.

#### **Figure 7: Connected**

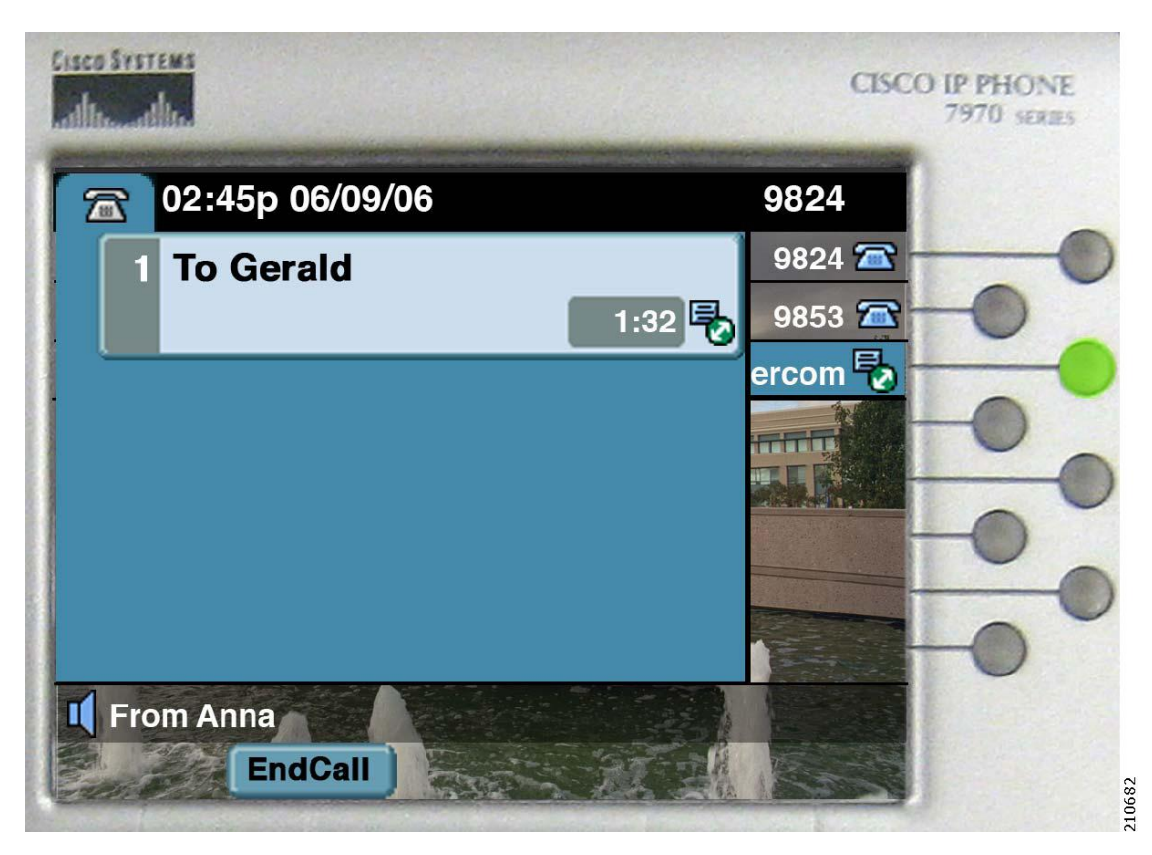

- Anna addresses the intercom call by pressing the intercom line key.
	- The line key flashes green.
- The intercom call gains focus, and the previous call gets put on hold.
	- The intercom line key displays solid green.

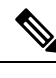

**Note** The call timer represents the cumulative call time from the whisper state and the current connected state.

## **Scenario 4**

Anna, while on a whispered or connected intercom call, receives a new call on the primary line.

#### **Figure 8: Connected**

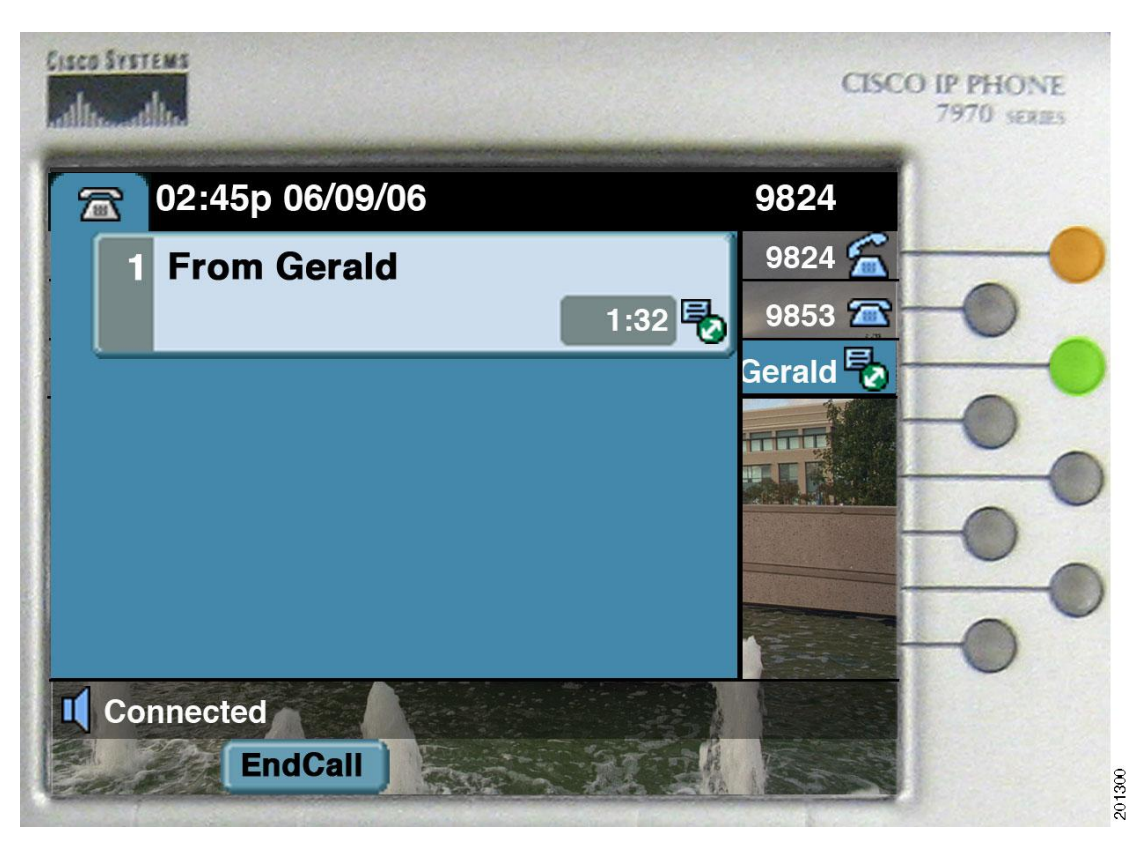

- Anna is talking to Gerald on an intercom line when a call displays for 9824, which is her extension. The intercom call retains focus.
	- The line key flashes amber.
	- The intercom key displays solid green.

#### **Figure 9: Idle**

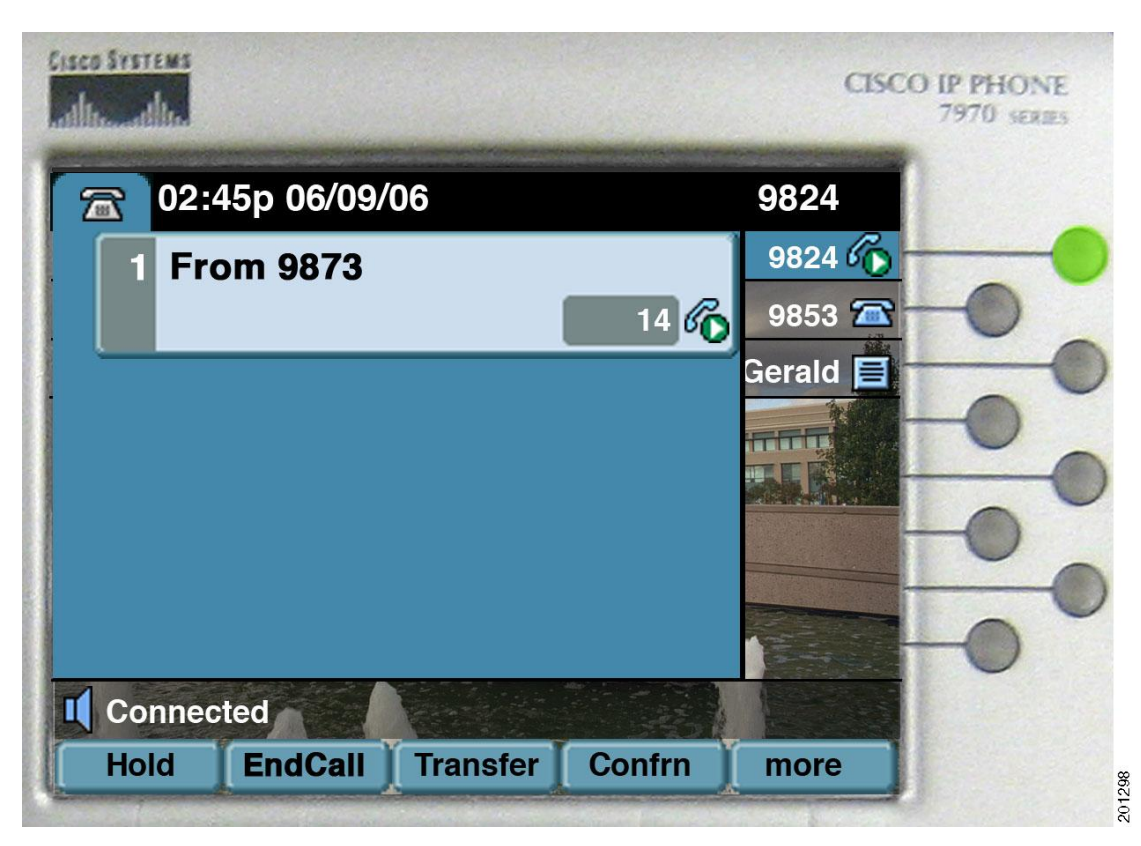

- Anna accepts the incoming call by pressing the 9824 line key.
	- The line key displays solid green.
- The incoming call receives focus and gets connected.
- The system clears the intercom call.
	- The intercom key displays dark.

## **Scenario 5**

Anna, while idle, places an intercom call to Gerald. The intercom line has no preconfigured target.

### **Figure 10: Idle**

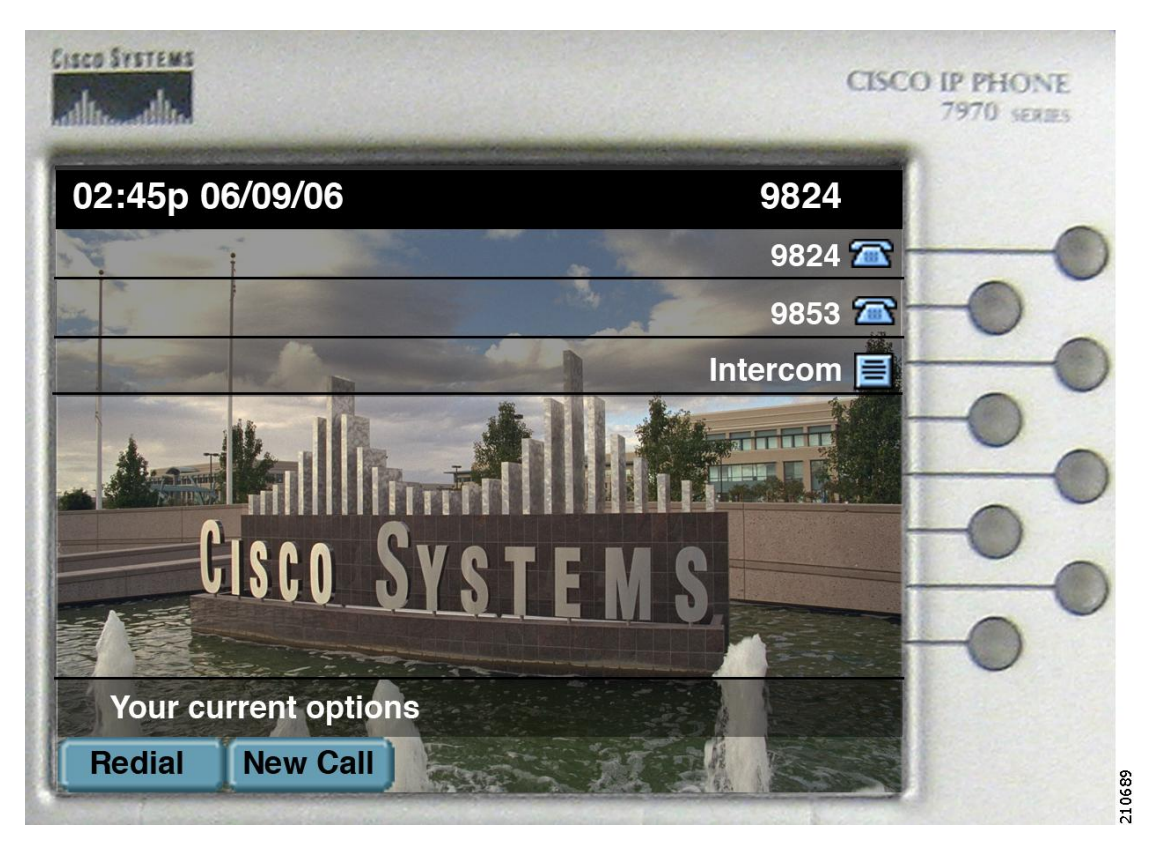

• All the line keys display dark.

#### **Figure 11: Dial Out**

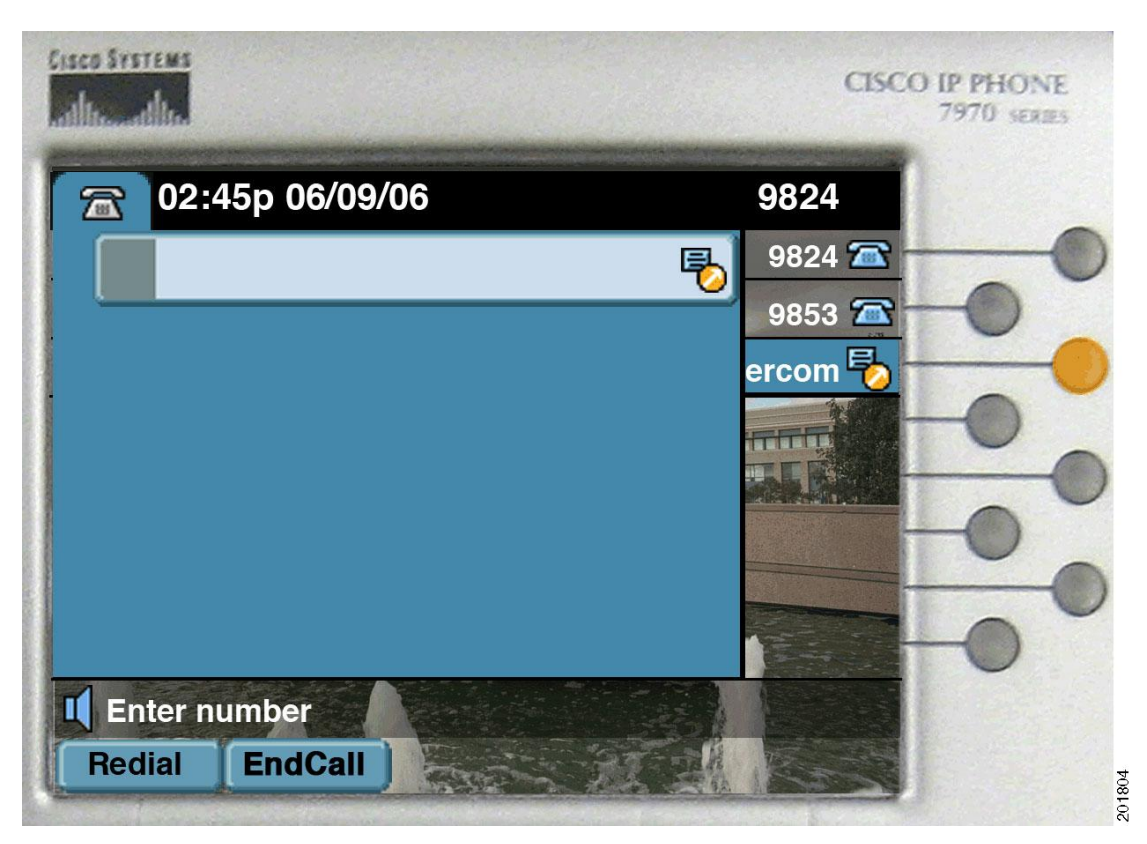

- Anna presses the intercom line key, which invokes the dial-out state.
	- The intercom key displays solid amber.
- The phone receives an "inside" dial tone.

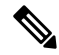

**Note** At this time, if Anna dials any number other than an intercom number, the phone receives a fast busy tone.

#### **Figure 12: Digits After First**

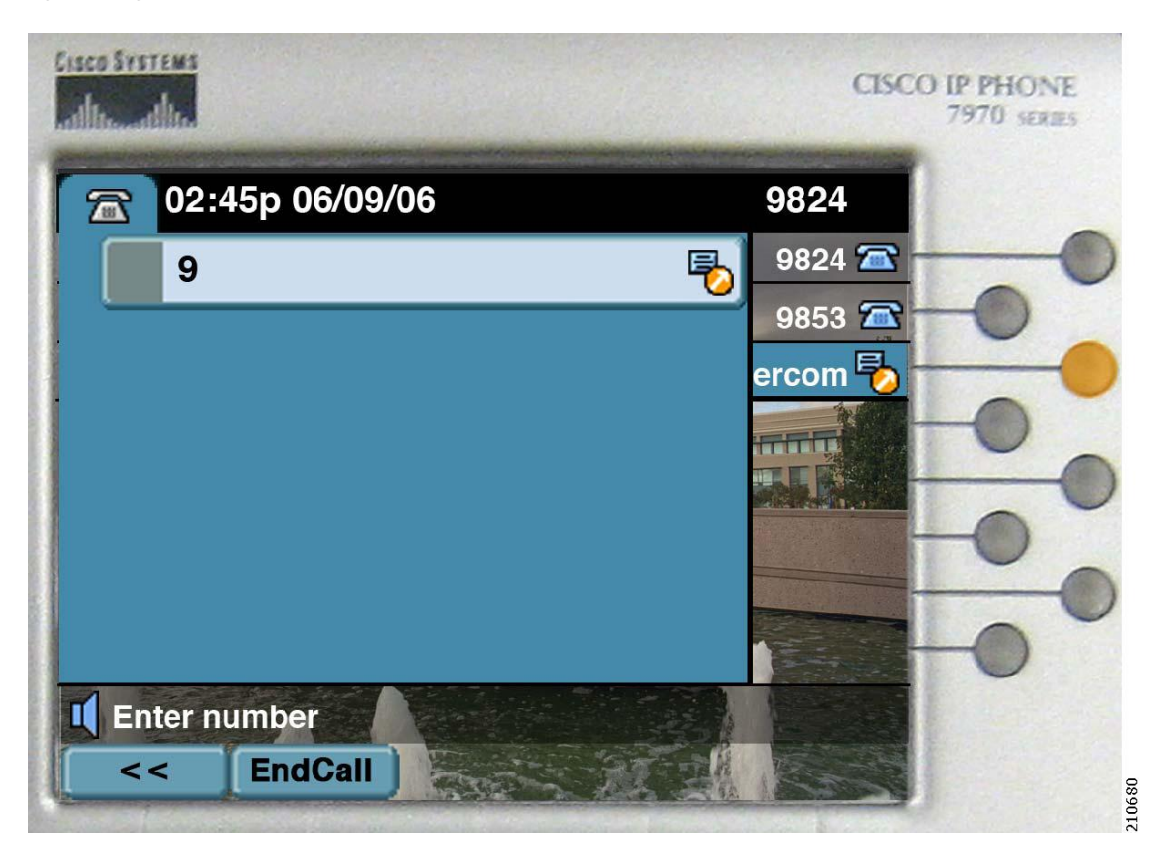

• Anna begins to dial, which invokes the digits after first state.

• The intercom kay displays solid amber.

#### **Figure 13: Whisper**

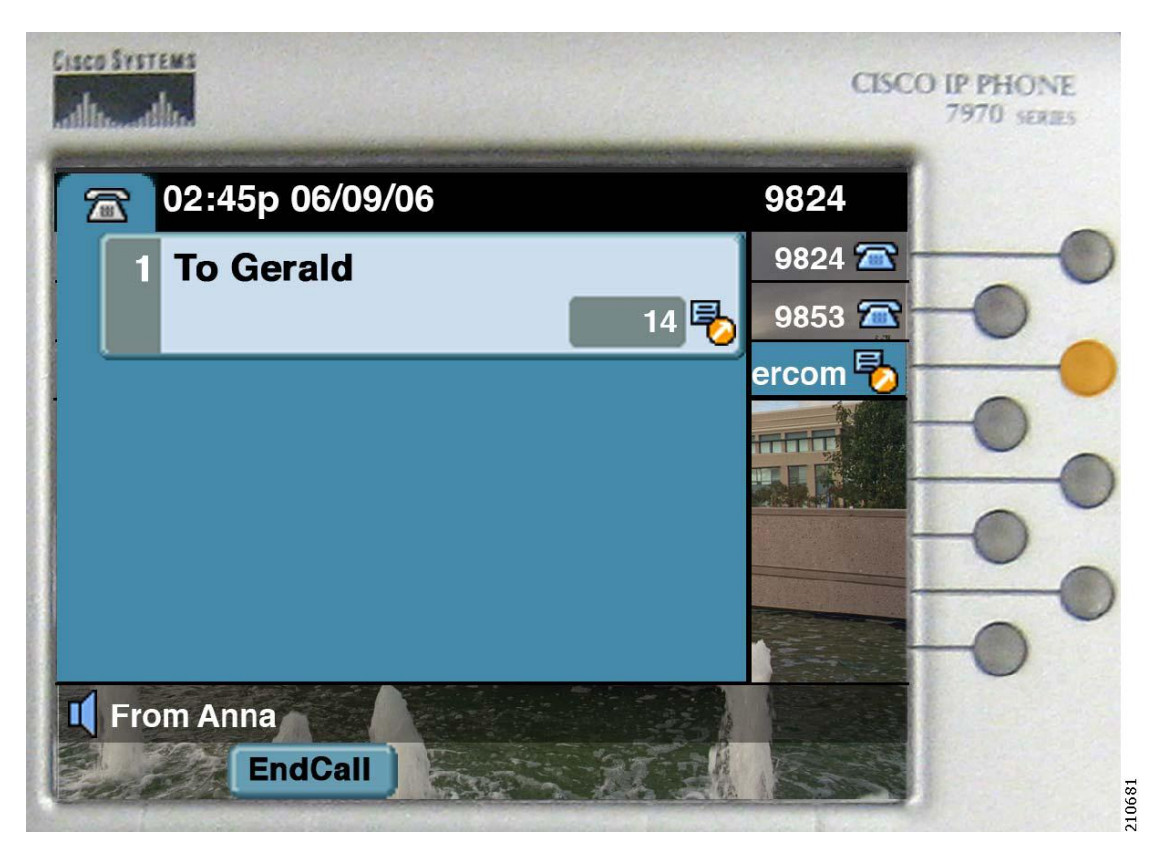

- After Anna dials the intercom number, the whisper state exists.
	- The intercom key displays solid amber.
- The phone plays an auto-answer alert.
- Gerald can hear Anna, but Anna cannot hear Gerald until he addresses the intercom call.

#### **Figure 14: Connected**

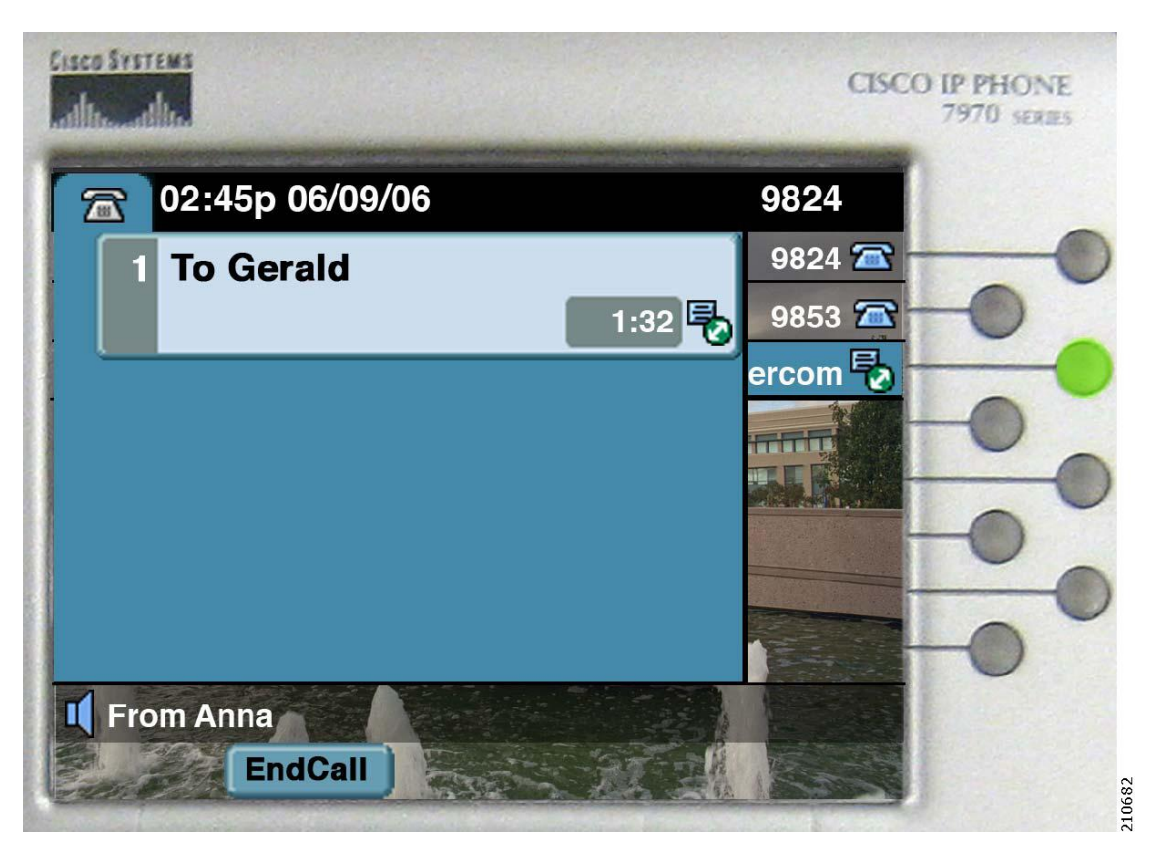

- Gerald addresses the intercom call by pressing the intercom line key.
	- Anna can see that the intercom key displays solid green.
- The call timer does not reset but, instead, continues from the whisper state.

 $\mathbf{l}$ 

#### **Intercom**